# **GIGABYTE**<sup>™</sup> R284-S90-AAJ1

Rack Server - Intel® Xeon® 6 Processors 2U DP 12+2-Bay Gen5 NVMe/SATA/SAS-4

User Manual

Rev. 1.0

#### **Copyright**

© 2024 Giga Computing Technology CO., LTD. All rights reserved. The trademarks mentioned in this manual are legally registered to their respective owners.

#### **Disclaimer**

Information in this manual is protected by copyright laws and is the property of Giga Computing. Changes to the specifications and features in this manual may be made by Giga Computing without prior notice. No part of this manual may be reproduced, copied, translated, transmitted, or published in any form or by any means without Giga Computing's prior written permission.

#### **Documentation Classifications**

In order to assist in the use of this product, Giga Computing provides the following types of documentation:

- User Manual: detailed information & steps about the installation, configuration and use of this
  product (e.g. motherboard, server barebones), covering hardware and BIOS.
- User Guide: detailed information about the installation & use of an add-on hardware or software component (e.g. BMC firmware, rail-kit) compatible with this product.
- Quick Installation Guide: a short guide with visual diagrams that you can reference easily for installation purposes of this product (e.g. motherboard, server barebones).

Please see the support section of the online product page to check the current availability of these documents.

#### For More Information

For related product specifications, the latest firmware and software, and other information please visit our website at http://www.gigabyte.com/Enterprise

For GIGABYTE distributors and resellers, additional sales & marketing materials are available from our reseller portal: http://reseller.b2b.gigabyte.com

For further technical assistance, please contact your GIGABYTE representative or visit https://esupport.gigabyte.com/ to create a new support ticket

For any general sales or marketing enquiries, you may also message GIGABYTE server directly by email: server.grp@gigabyte.com

#### Conventions

The following conventions are used in this user's guide:

| NOTE!           Pieces of additional           information related to the current topic. |                                                                                                 |  |  |
|------------------------------------------------------------------------------------------|-------------------------------------------------------------------------------------------------|--|--|
|                                                                                          | CAUTION!<br>Precautionary measures to<br>avoid possible hardware or software problems.          |  |  |
|                                                                                          | WARNING!<br>Alerts to any damage that might<br>result from doing or not doing specific actions. |  |  |

#### Server Warnings and Cautions

Before installing a server, be sure that you understand the following warnings and cautions.

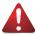

### WARNING!

#### To reduce the risk of electric shock or damage to the equipment:

- Do not disable the power cord grounding plug. The grounding plug is an important safety feature.
- Plug the power cord into a grounded (earthed) electrical outlet that is easily accessible at all times.
- · Unplug the power cord from the power supply to disconnect power to the equipment.
- Do not route the power cord where it can be walked on or pinched by items placed against it. Pay particular attention to the plug, electrical outlet, and the point where the cord extends from the server.

## 

To reduce the risk of personal injury from hot surfaces, allow the drives and the internal system components to cool before touching them.

## WARNING!

This server is equipped with high speed fans. Keep away from hazardous moving fan blades during servicing.

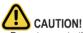

- Do not operate the server for long periods with the access panel open or removed. Operating the server in this manner results in improper airflow and improper cooling that can lead to thermal damage.
- Danger of explosion if battery is incorrectly replaced.
- · Replace battery with the same or equivalent type recommended by the manufacturer.
- · Dispose of used batteries according to the manufacturer's instructions.

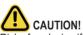

Risk of explosion if battery is replaced incorrectly or with an incorrect type. Replace the battery only with the same or equivalent type recommended by the manufacturer. Dispose of used batteries according to the manufacturer's instructions.

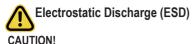

ESD CAN DAMAGE DRIVES, BOARDS, AND OTHER PARTS. WE RECOMMEND THAT YOU PERFORM ALL PROCEDURES AT AN ESD WORKSTATION. IF ONE IS NOT AVAILABLE, PROVIDE SOME ESD PROTECTION BY WEARING AN ANTI-STATIC WRIST STRAP AT-TACHED TO CHASSIS GROUND -- ANY UNPAINTED METAL SURFACE -- ON YOUR SERVER WHEN HANDLING PARTS.

Always handle boards carefully, they can be extremely sensitive to ESD. Hold boards only by their edges without touching any components or connectors. After removing a board from its protective ESD bag or from the system, place the board component side up on a grounded, static free surface. Use a conductive foam pad if available but not the ESD bag. Do not slide the board over any surface.

System power on/off: To service components within the server, please ensure the power has been disconnected.

e.g. Remove the node from the server chassis (to disconnect power) or disconnect the power from the server chassis.

Make sure the system is removed from the rack before opening the chassis, adding, or removing any non hot-plug components.

Hazardous conditions, devices and cables: Hazardous electrical conditions may be present on power, telephone, and communication cables. Turn off the system chassis and disconnect the cables attached to the system before servicing the chassis. Otherwise, personal injury or equipment damage can result.

**Electrostatic discharge (ESD) and ESD protection:** ESD can damage drives, boards, and other parts. We recommend that you perform all procedures in this chapter only at an ESD work-station. If one is not available, provide some ESD protection by wearing an antistatic wrist strap attached to chassis ground (any unpainted metal surface on the server) when handling parts.

**ESD** and handling boards: Always handle boards carefully. They can be extremely sensi-tive to electrostatic discharge (ESD). Hold boards only by their edges. After removing a board from its protective wrapper or from the system, place the board component side up on a grounded, static free surface. Use a conductive foam pad if available but not the board wrapper. Do not slide board over any surface.

**Installing or removing jumpers:** A jumper is a small plastic encased conductor that slips over two jumper pins. Some jumpers have a small tab on top that can be gripped with fin-gertips or with a pair of fine needle nosed pliers. If the jumpers do not have such a tab, take care when using needle nosed pliers to remove or install a jumper; grip the narrow sides of the jumper with the pliers, never the wide sides. Gripping the wide sides can dam-age the contacts inside the jumper, causing intermittent problems with the function con-trolled by that jumper. Take care to grip with, but not squeeze, the pliers or other tool used to remove a jumper, or the pins on the board may bend or break.

# Table of Contents

| Chapter 1 | Hard  | ware | e Installation                            | 10 |
|-----------|-------|------|-------------------------------------------|----|
|           | 1-1   | Ins  | tallation Precautions                     | 10 |
|           | 1-2   | Pro  | duct Specifications                       | 11 |
|           | 1-3   | Sys  | stem Block Diagram                        | 15 |
| Chapter 2 | Syste | m A  | sppearance                                | 16 |
|           | 2-1   | Fro  | nt View                                   | 16 |
|           | 2-2   | Re   | ar View                                   | 17 |
|           | 2-3   | Fro  | nt Panel LEDs and Buttons                 | 18 |
|           | 2-4   | Ro   | T LEDs                                    | 19 |
|           | 2-5   | Re   | ar System LAN LEDs                        | 21 |
|           | 2-6   | Po   | wer Supply Unit LED                       | 22 |
|           | 2-7   | На   | rd Disk Drive LEDs                        | 23 |
| Chapter 3 | Syste | m ŀ  | lardware Installation                     | 24 |
|           | 3-1   | Re   | moving and Installing the Chassis Cover   | 25 |
|           | 3-2   |      | moving and Installing the Hard Disk Drive |    |
|           | 3-3   | Re   | moving and Installing the Fan Duct        | 28 |
|           | 3-4   |      | moving and Installing the Heat Sink       |    |
|           | 3-5   | Ins  | talling the CPU and Heat Sink             | 30 |
|           | 3-6   | Re   | moving and Installing Memory              | 32 |
|           | 3-6   | 5-1  | Eight Channel Memory Configuration        | 32 |
|           | 3-6   | 6-2  | Removing and Installing a Memory Module   | 33 |
|           | 3-6   | 6-3  | DIMM Population Table                     | 34 |
|           | 3-6   | 6-4  | Processor and Memory Module Matrix Table  | 36 |
|           | 3-7   | Re   | moving and Installing the PCIe Card       | 37 |
|           | 3-8   | Ins  | talling the Mezzanine Card                | 38 |
|           | 3-8   | 8-1  | Installing the OCP 3.0 Mezzanine Card     | 38 |
|           | 3-9   | Re   | placing the Fan Assembly                  | 39 |
|           | 3-10  | Re   | moving and Installing the Power Supply    | 40 |
|           | 3-11  | Re   | moving the LAN Cable                      | 41 |
|           | 3-12  | Са   | ble Routing                               | 42 |
| Chapter 4 | Mothe | erbo | pard Components                           | 48 |
|           | 4-1   | Мо   | therboard Components                      | 48 |
|           | 4-2   |      | nper Settings                             |    |
|           | 4-3   |      | ckplane Board Storage Connector           |    |

| 4-3-1       |         | CBP20C7                                  | 51  |
|-------------|---------|------------------------------------------|-----|
|             | 4-3-2   | CBP2025 (Rear System Storage Board)      | 52  |
| Chapter 5 E | SIOS Se | tup                                      | 53  |
| 5           | -1 Th   | e Main Menu                              |     |
| 5           | -2 Ad   | vanced Menu                              |     |
|             | 5-2-1   | Trusted Computing                        |     |
|             | 5-2-2   | Serial Port Console Redirection          |     |
|             | 5-2-3   | SIO Configuration                        | 63  |
|             | 5-2-4   | PCI Subsystem Settings                   |     |
|             | 5-2-5   | USB Configuration                        | 66  |
|             | 5-2-6   | Network Stack Configuration              | 67  |
|             | 5-2-7   | Post Report Configuration                | 68  |
|             | 5-2-8   | KMIP Server Configuration                | 69  |
|             | 5-2-9   | NVMe Configuration                       | 70  |
|             | 5-2-10  | Chipset Configuration                    | 71  |
|             | 5-2-11  | TIs Auth Configuration                   | 72  |
|             | 5-2-12  | iSCSI Configuration                      | 73  |
|             | 5-2-13  | Intel(R) i350 Gigabit Network Connection | 74  |
|             | 5-2-14  | VLAN Configuration                       | 76  |
|             | 5-2-15  | MAC IPv6 Network Configuration           | 77  |
|             | 5-2-16  | MAC IPv4 Network Configuration           |     |
|             | 5-2-17  | Driver Health                            | 79  |
| 5           | -3 Ch   | ipset Menu                               | 80  |
|             | 5-3-1   | Processor Configuration                  | 81  |
|             | 5-3-2   | Common RefCode Configuration             | 84  |
|             | 5-3-3   | UPI Configuration                        | 85  |
|             | 5-3-4   | Memory Configuration                     |     |
|             | 5-3-5   | IIO Configuration                        | 90  |
|             | 5-3-6   | Advanced Power Management Configuration  | 91  |
|             | 5-3-7   | Miscellaneous Configuration              | 93  |
| 5-3-8       |         | Runtime Error Logging Settings           | 94  |
|             | 5-3-9   | Power Policy                             | 96  |
| 5           | -4 Se   | rver Management Menu                     |     |
|             | 5-4-1   | System Event Log                         | 100 |
| 5-4-2       |         | View FRU Information                     | 101 |
| 5-4-3       |         | BMC VLAN Configuration                   | 102 |
|             | 5-4-4   | BMC Network Configuration                | 103 |
|             | 5-4-5   | IPv6 BMC Network Configuration           | 104 |
| 5           | -5 Se   | curity Menu                              | 105 |
|             | 5-5-1   | Secure Boot                              | 106 |
| 5           | -6 Bo   | ot Menu                                  | 109 |

| 5-7 | Sav | e & Exit Menu                    | 111 |
|-----|-----|----------------------------------|-----|
| 5-8 | BIO | S Recovery 1                     | 113 |
| 5-9 | BIO | S POST Beep code (AMI standard)1 | 114 |
| 5-9 | 9-1 | PEI Beep Codes                   | 114 |
| 5-9 | 9-2 | DXE Beep Codes                   | 114 |

## Chapter 1 Hardware Installation

#### **1-1** Installation Precautions

The motherboard/system contain numerous delicate electronic circuits and components which can become damaged as a result of electrostatic discharge (ESD). Prior to installation, carefully read the service guide and follow these procedures:

- Prior to installation, do not remove or break motherboard S/N (Serial Number) sticker or warranty sticker provided by your dealer. These stickers are required for warranty validation.
- Always remove the AC power by unplugging the power cord from the power outlet before installing or removing the motherboard or other hardware components.
- When connecting hardware components to the internal connectors on the motherboard, make sure they are connected tightly and securely.
- When handling the motherboard, avoid touching any metal leads or connectors.
- It is best to wear an electrostatic discharge (ESD) wrist strap when handling electronic components such as a motherboard, CPU or memory. If you do not have an ESD wrist strap, keep your hands dry and first touch a metal object to eliminate static electricity.
- Prior to installing the motherboard, please have it on top of an antistatic pad or within an electrostatic shielding container.
- Before unplugging the power supply cable from the motherboard, make sure the power supply has been turned off.
- Before turning on the power, make sure the power supply voltage has been set according to the local voltage standard.
- Before using the product, please verify that all cables and power connectors of your hardware components are connected.
- To prevent damage to the motherboard, do not allow screws to come in contact with the motherboard circuit or its components.
- Make sure there are no leftover screws or metal components placed on the motherboard or within the computer casing.
- Do not place the computer system on an uneven surface.
- Do not place the computer system in a high-temperature environment.
- Turning on the computer power during the installation process can lead to damage to system components as well as physical harm to the user.
- If you are uncertain about any installation steps or have a problem related to the use of the product, please consult a certified computer technician.

## 1-2 Product Specifications

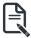

NOTE:

We reserve the right to make any changes to the product specifications and product-related information without prior notice.

| System<br>Dimension | <ul> <li>2U</li> <li>438 (W) x 87.5 (H) x 815(D) mm</li> </ul>                                                                                                    |
|---------------------|----------------------------------------------------------------------------------------------------|
| CPU                 | Intel® Xeon® 6 Processors <ul> <li>Intel® Xeon® 6700E-Series Processors</li> <li>Intel® Xeon® 6700P-Series Processors (available Q1'25)</li> <li>Intel® Xeon® 6500P-Series Processors (available Q1'25)</li> <li>Dual processor, TDP up to 350W</li> </ul> NOTE: If only 1 CPU is installed, some PCIe or memory functions might be unavailable. |
| Socket              | <ul> <li>2 x LGA 4710</li> <li>Socket E2</li> </ul>                                                                                                    |
| Chipset             | System on Chip                                                                                                    |
| Security            | <ul> <li>UEFI Secure Boot</li> <li>Silicon root of trust</li> <li>SNMP Support: V3</li> </ul>                                                                                                    |
| Memory              | <ul> <li>32 x DIMM slots</li> <li>DDR5 memory supported</li> <li>MCR DIMM supported*</li> <li>8-Channel memory architecture</li> <li>RDIMM: Up to 6400 MT/s (1DPC), 5200 MT/s (2DPC)</li> <li>MCR DIMM: Up to 8000 MT/s</li> </ul> *MCR DIMMs are only supported with Intel® Xeon® 6 Processors with P-cores and in a 1DPC configuration.        |
| LAN                 | Rear side:         On I/O board:         • 2 x 1Gb/s LAN ports (1 x Intel® I350-AM2)         • Support NCSI function         • 1 x 10/100/1000 Mbps Management LAN                                                                                                    |
| Video               | <ul> <li>Integrated in Aspeed® AST2600</li> <li>2D Video Graphic Adapter with PCIe bus interface</li> <li>1920x1200@60Hz 32bpp</li> </ul>                                                                                                    |

| Storage        | Front side:                                                                     |  |  |  |  |
|----------------|---------------------------------------------------------------------------------|--|--|--|--|
|                | <ul> <li>12 x 3.5"/2.5" Gen5 NVMe/SATA/SAS-4* hot-swappable bays</li> </ul>     |  |  |  |  |
|                | <ul> <li>(4 x NVMe from CPU_0, 8 x NVMe from CPU_1)</li> </ul>                  |  |  |  |  |
|                |                                                                                 |  |  |  |  |
|                | Rear side:                                                                      |  |  |  |  |
|                | 2 x 2.5" SATA/SAS-4* hot-swappable bays     (SATA from CPU) 0 through (Change)  |  |  |  |  |
|                | <ul> <li>(SATA from CPU_0, through I/O board)</li> </ul>                        |  |  |  |  |
|                | *Storage card is required to support SATA and SAS drives.                       |  |  |  |  |
| SAS SAS        | Require SAS add-in cards                                                        |  |  |  |  |
| RAID           | Require RAID add-in cards                                                       |  |  |  |  |
| Expansion Slot | PCIe Cable x 2:                                                                 |  |  |  |  |
|                | <ul> <li>1 x PCle x16 (Gen5 x16) FHHL slot, from CPU_0 (Dual-slot)</li> </ul>   |  |  |  |  |
|                | <ul> <li>1 x PCIe x16 (Gen5 x16) FHHL slot, from CPU_1 (Dual-slot)</li> </ul>   |  |  |  |  |
|                | · · · · · · · · · · · · · · · · · · ·                                           |  |  |  |  |
|                | Riser Card CRS101J:                                                             |  |  |  |  |
|                | <ul> <li>1 x PCIe x16 (Gen5 x16) FHHL slot, from CPU_0 (Single-slot)</li> </ul> |  |  |  |  |
|                |                                                                                 |  |  |  |  |
|                | Riser Card CRS101K:                                                             |  |  |  |  |
|                | • 1 x PCIe x16 (Gen5 x16) FHHL slot, from CPU_1 (Single-slot)                   |  |  |  |  |
|                | 1 x OCP 3.0 slot with PCIe Gen5 x16 bandwidth, from CPU_0                       |  |  |  |  |
|                | Supports NCSI function                                                          |  |  |  |  |
|                | 1 x OCP 3.0 slot with PCIe Gen5 x16 bandwidth, from CPU_1                       |  |  |  |  |
|                | Supports NCSI function                                                          |  |  |  |  |
|                |                                                                                 |  |  |  |  |
|                | 2 x M.2 slots:                                                                  |  |  |  |  |
|                | <ul> <li>M-key</li> </ul>                                                       |  |  |  |  |
|                | <ul> <li>PCIe Gen5 x4, from CPU_1</li> </ul>                                    |  |  |  |  |
|                | Support 2280/22110 cards                                                        |  |  |  |  |
|                | 1 x M.2 slot (On I/O board):                                                    |  |  |  |  |
|                | <ul> <li>M-key</li> </ul>                                                       |  |  |  |  |
|                | <ul> <li>PCIe Gen5 x2, from CPU_0, occupied for SATA support</li> </ul>         |  |  |  |  |
|                | Supports 2280 cards                                                             |  |  |  |  |
| Internal I/O   | 1 x VROC connector                                                              |  |  |  |  |
|                | 1 x TPM header                                                                  |  |  |  |  |
|                | • 1 x PRoT connector (only enabled on RoT SKU)                                  |  |  |  |  |

| Front I/O           | <ul> <li>2 x USB 3.2 Gen1</li> <li>1 x Power button with LED</li> <li>1 x ID button with LED</li> <li>1 x NMI button</li> <li>1 x Reset button</li> <li>2 x LAN activity LEDs</li> <li>1 x Storage activity LED</li> <li>1 x System status LED</li> </ul> |
|---------------------|----------------------------------------------------------------------------------------------------|
| Rear I/O            | On I/O board:<br>• 2 x USB 3.2 Gen1<br>• 1 x Mini-DP<br>• 2 x RJ45<br>• 1 x MLAN<br>• 1 x ID LED                                                                                                    |
| Backplane I/O       | <ul> <li>Speed and bandwidth:</li> <li>Front side - CBP20C7: PCIe Gen5 x4 or SATA 6Gb/s or SAS-4 24Gb/s</li> <li>Rear side - CBP2025: SATA 6Gb/s or SAS-4 24Gb/s</li> </ul>                                                                               |
| Security<br>Modules | <ul> <li>1 x TPM header with SPI interface</li> <li>Optional TPM2.0 kit: CTM012</li> </ul>                                                                                                    |
| Power Supply        | <ul> <li>1+1 2000W 80 PLUS Titanium redundant power supplies</li> <li>AC Input:</li> <li>100-127V~/ 13A, 50-60Hz</li> <li>200-220V~/ 10A, 50-60Hz</li> <li>220-240V~/ 10A, 50-60Hz</li> <li>DC Input: (Only for China)</li> <li>240Vdc/ 10A</li> </ul>    |
|                     | DC Output:<br>Max 1000W/ 100-127V~<br>+12.2V/ 82A<br>+12.2Vsb/ 3A<br>Max 1800W/ 200-220V~<br>+12.2V/ 148A<br>+12.2Vsb/ 3A<br>Max 2000W/ 220-240V~ or 240Vdc Input<br>+12.2V/ 164A<br>+12.2Vsb/ 3A                                                         |
|                     | Note: GIGABYTE provides PSUs with various energy efficiency ratings and power outputs. Please contact our sales representatives to determine the best configuration for your system.                                                                      |

| System      | Aspeed® AST2600 management controller                                            |
|-------------|----------------------------------------------------------------------------------|
| Management  | <ul> <li>GIGABYTE Management Console (AMI MegaRAC SP-X) web interface</li> </ul> |
|             |                                                                                  |
|             | Dashboard                                                                        |
|             | HTML5 KVM                                                                        |
|             |                                                                                  |
|             | <ul> <li>Sensor Monitor (Voltage, RPM, Temperature, CPU Statusetc.)</li> </ul>   |
|             | <ul> <li>Sensor Reading History Data</li> </ul>                                  |
|             | FRU Information                                                                  |
|             | <ul> <li>SEL Log in Linear Storage / Circular Storage Policy</li> </ul>          |
|             | Hardware Inventory                                                               |
|             | Fan Profile                                                                      |
|             | System Firewall                                                                  |
|             | Power Consumption                                                                |
|             | Power Control                                                                    |
|             | Advanced power capping                                                           |
|             | <ul> <li>LDAP / AD / RADIUS Support</li> </ul>                                   |
|             | <ul> <li>Backup &amp; Restore Configuration</li> </ul>                           |
|             | Remote BIOS/BMC/CPLD Update                                                      |
|             | Event Log Filter                                                                 |
|             | User Management                                                                  |
|             | Media Redirection Settings                                                       |
|             | PAM Order Settings                                                               |
|             | SSL Settings                                                                     |
|             | SMTP Settings                                                                    |
| Operating   | Operating temperature: 10°C to 35°C                                              |
| Properties  | <ul> <li>Operating humidity: 8%-80% (non-condensing)</li> </ul>                  |
| i ioperiies | <ul> <li>Non-operating temperature: -40°C to 60°C</li> </ul>                     |
|             | <ul> <li>Non-operating humidity: 20%-95% (non-condensing)</li> </ul>             |
|             | · Non-operating numbers, 2070-3076 (non-condensing)                              |

## 1-3 System Block Diagram

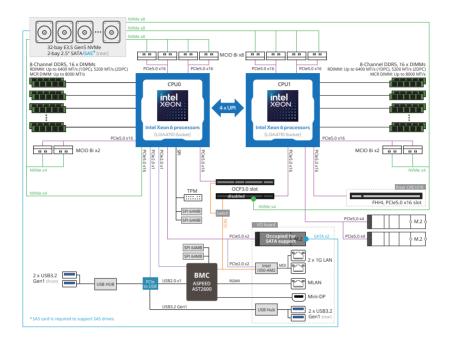

## Chapter 2 System Appearance

2-1 Front View

| 0  |      |      |      |       | 2 |
|----|------|------|------|-------|---|
| åå | HDD0 | HDD3 | HDD6 | HDD9  |   |
| 00 | HDD1 | HDD4 | HDD7 | HDD10 |   |
| 0  | HDD2 | HDD5 | HDD8 | HDD11 |   |

| No. | Description                  |
|-----|------------------------------|
| 1.  | Front Panel LEDs and Buttons |
| 2.  | USB 3.2 Gen1 Port x 2        |

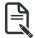

Refer to section 2-3 Front Panel LEDs and Buttons for a detailed description of the function of the LEDs.

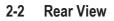

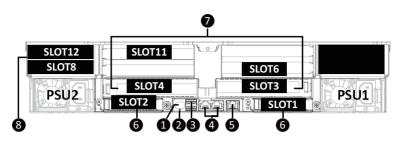

| No. | Description           | No. | Description               |
|-----|-----------------------|-----|---------------------------|
| 1.  | Mini DisplayPort      | 5.  | Management LAN Port       |
| 2.  | ID LED                | 6.  | OCP 3.0 Slot (Option/SFF) |
| 3.  | USB 3.2 Gen1 Port x 2 | 7.  | PCIe Slot                 |
| 4.  | Data LAN Port x 2     | 8.  | 2.5" Hard Drive Bay       |

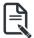

Refer to section 2-5 Rear System LAN LEDs for a detailed description of the function of the LEDs.

## 2-3 Front Panel LEDs and Buttons

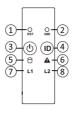

| No.    | Name                                                                                                   | Color           | Status   | Description                                                                                                    |                                                                                                    |
|--------|----------------------------------------------------------------------------------------------------|-----------------|----------|----------------------------------------------------------------------------------------------------|----------------------------------------------------------------------------------------------------|
| 1.     | Reset Button                                                                                           |                 |          | Press this button to reset the system.                                                                                                    |                                                                                                    |
| 2.     | NMI button                                                                                             |                 |          | Press this button for the server to generate a NMI to the processor. If multiple-bit ECC errors occur, the server will effectively be halted. |                                                                                                    |
| 3.     | Power button                                                                                           | Green           | On       | Indicates the system is powered on.                                                                                                    |                                                                                                    |
| э.     | with LED                                                                                               | N/A             | Off      | System is not powered on or in ACPI S5 state (power off)                                                                                      |                                                                                                    |
| 4.     | ID Button with                                                                                         | Blue            | On       | System identification is active.                                                                                                    |                                                                                                    |
| 4.     | LED <sup>(Note)</sup>                                                                                  | N/A             | Off      | System identification is disabled.                                                                                                    |                                                                                                    |
|        |                                                                                                    | Green           | On       | Indicates locating the HDD.                                                                                                    |                                                                                                    |
|        |                                                                                                    | Gleen           | Blink    | Indicates accessing the HDD.                                                                                                    |                                                                                                    |
| 5.     | HDD Status                                                                                             | Amber           | On       | Indicates HDD error.                                                                                                    |                                                                                                    |
|        | LED                                                                                                    | Green/<br>Amber | Blink    | Indicates HDD rebuilding.                                                                                                    |                                                                                                    |
|        |                                                                                                    | N/A             | Off      | Indicates no HDD access or no HDD error.                                                                                                    |                                                                                                    |
|        | 6. System Status<br>LED <sup>(Note)</sup>                                                              | Green           | Solid On | System is operating normally.                                                                                                    |                                                                                                    |
|        |                                                                                                    |                 | Solid On | Critical condition, may indicate:<br>System fan failure<br>System temperature                                                                 |                                                                                                    |
| 6.     |                                                                                                    | ,               | Amber    | Blink                                                                                                    | Non-critical condition, may indicate:<br>Redundant power module failure<br>Temperature and voltage issue<br>Chassis intrusion |
|        |                                                                                                    | N/A             | Off      | System is not ready, may indicate:<br>POST error<br>NMI error<br>Processor or terminator missing                                              |                                                                                                    |
| 7/0    | LAN1/2 Active/                                                                                         | Green           | On       | Indicates a link between the system and the network or no access.                                                                             |                                                                                                    |
| 7/8.   | Link LED                                                                                               | Green           | Blink    | Indicates data trasmission or receiving is occuring.                                                                                          |                                                                                                    |
|        |                                                                                                    | N/A             | Off      | Indicates no data transmission or receiving is occuring.                                                                                      |                                                                                                    |
| (Note) | (Note) If your server features RoT function, please see the following section for detail LED behavior. |                 |          |                                                                                                    |                                                                                                    |

## 2-4 RoT LEDs

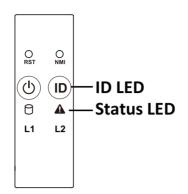

|                                                          | LED on Front pane  | el (Note5)         |
|----------------------------------------------------------|--------------------|--------------------|
|                                                          | ID LED             | Status LED         |
| EC Firmware (FW) Authentication fail or not exit         |                    |                    |
| EC FW is broken or not exit (Note1)                      | OFF                | OFF                |
| Authenticating/Recovering BMC/BIOS Images                |                    |                    |
| Authenticating Images                                    | OFF                | OFF                |
| Passysting PMC Active Elech                              | Blinks Blue        | Blinks Green       |
| Recovering BMC Active Flash                              | 4 times per second | 4 times per second |
| Decementary DIOC Active Flech                            | Blinks Blue        | Blinks Green       |
| Recovering BIOS Active Flash                             | 4 times per second | 4 times per second |
| Authentication (AUTH) Pass                               |                    |                    |
| Recovering BIOS Active Flash                             | OFF                | OFF                |
| BMC : AUTH pass after doing recovery                     | OFF                | OFF                |
| BIOS : AUTH pass after doing recovery                    |                    |                    |
| BMC : AUTH pass after doing recovery<br>BIOS : AUTH pass | OFF                | OFF                |
| BMC : AUTH pass<br>BIOS : AUTH pass after doing recovery | OFF                | OFF                |

| Active Flash Authentication (AUTH) Fail                  |                    |                    |
|----------------------------------------------------------|--------------------|--------------------|
| DHO AUTUE (Note2)                                        | Blinks Blue        | Blinks Green       |
| BMC : AUTH Fail <sup>(Note2)</sup>                       | 1 time per second  | 1 time per second  |
|                                                          | Blinks Blue        | Blinks Amber       |
| BIOS : AUTH fail <sup>(Note2)</sup>                      | 1 time per second  | 1 time per second  |
|                                                          | Blinks Blue        | Blinks Green       |
| BMC : AUTH fail after doing recovery <sup>(Note3)</sup>  | 2 times per second | 2 times per second |
| • •                                                      | [ON OFF OFF]       | [ON OFF OFF]       |
|                                                          | Blinks Blue        | Blinks Amber       |
| BIOS : AUTH fail after doing recovery <sup>(Note3)</sup> | 2 times per second | 2 times per second |
|                                                          | [ON OFF OFF]       | [ON OFF OFF]       |
| Backup Flash Authentication Fail <sup>(Note4)</sup>      |                    |                    |
|                                                          | Blinks Blue        | Blinks Green       |
| BMC : AUTH fail                                          | 2 times per second | 2 times per second |
|                                                          | [ON OFF ON OFF]    | [ON OFF ON OFF]    |
|                                                          | Blinks Blue        | Blinks Amber       |
| BIOS : AUTH fail                                         | 2 times per second | 2 times per second |
|                                                          | [ON OFF ON OFF]    | [ON OFF ON OFF]    |

#### NOTE!

- 1. EC FW is broken or not exited result in Microchip CEC1702 cannot load EC FW for authentication.
- 2 CEC1702's bootloader load EC FW from BMC Flash1 when AC on. It must authenticate this FW firstly before run the FW. If the authenticate fail or not get the FW successfully, CEC1702 is not allowed to execute this FW and ECSTS\_LED1 on the MB is OFF state.
- 3. if active flash is still authentication failed after recovery sequence, Microchip CEC1702 stop the process and showing LED behavior.
- If backup flash authentication is failed cause by configuration table, public key or protected area is broken. Microchip CEC1702 stop the process and showing LED behavior.
- Front panel LED is controlled by BMC or Microchip CEC1702. Once Microchip CEC1702 is working(Auth or recovery), the front panel LED is controlled by Microchip CEC1702 and vice versa.

## 2-5 Rear System LAN LEDs

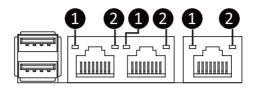

| No. | Name                        | Color  | Status                                           | Description                                  |  |  |  |  |  |  |
|-----|-----------------------------|--------|--------------------------------------------------|----------------------------------------------|--|--|--|--|--|--|
|     |                             | Yellow | On                                               | 1 Gbps data rate                             |  |  |  |  |  |  |
| 1.  | 1GbE Speed<br>LED           | Green  | Green On 100 Mbps data rate                      |                                              |  |  |  |  |  |  |
|     |                             | N/A    | 10 Mbps data rate                                |                                              |  |  |  |  |  |  |
|     |                             | Croon  | On                                               | Link between system and network or no access |  |  |  |  |  |  |
| 2.  | 1GbE Link /<br>Activity LED | Green  | Blink                                            | Data transmission or reception is occurring. |  |  |  |  |  |  |
|     |                             | N/A    | N/A Off No data transmission or reception is occ |                                              |  |  |  |  |  |  |

## 2-6 Power Supply Unit LED

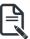

NOTE!

The power supply may be vary based on the system configuration.

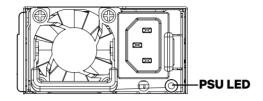

| State              | Description                                                                                                    |
|--------------------|----------------------------------------------------------------------------------------------------|
| Off                | No AC power to all power supplies                                                                                               |
| 1Hz Green Blinking | AC present / only standby on / Cold redundant mode                                                                              |
| 2Hz Green Blinking | Power supply firmware updating mode                                                                                             |
| Amhar              | AC cord unplugged or AC power lost; with a second<br>power supply in parallel still with AC input power                         |
| Amber              | Power supply critical event causing shut down: failure, OCP, OVP, fan failure and UVP                                           |
| 1Hz Amber Blinking | Power supply warning events where the<br>power supply continues to operate:<br>high temp, high power, high current and slow fan |

## 2-7 Hard Disk Drive LEDs

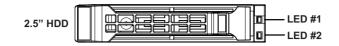

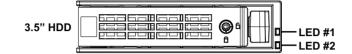

| RAID                          | SKU                         | LED #1 | Locate | HDD<br>Fault | Rebuilding           | HDD Access | HDD Present<br>(No Access) |
|-------------------------------|-----------------------------|--------|--------|--------------|----------------------|------------|----------------------------|
|                               | Disk LED (LED               | Green  | ON(*1) | OFF          |                      | BLINK (*2) | OFF                        |
| No RAID                       | on Back Panel)              | Amber  | OFF    | OFF          |                      | OFF        | OFF                        |
| configuration<br>(via HBA)    | Removed HDD                 | Green  | ON(*1) | OFF          |                      |            |                            |
| (VIA HDA)                     | Slot (LED on<br>Back Panel) | Amber  | OFF    | OFF          |                      |            |                            |
| RAID                          |                             | Green  | ON     | OFF          |                      | BLINK (*2) | OFF                        |
| Configuration<br>(via HW RAID | Disk LED                    | Amber  | OFF    | ON           | (Low Speed:<br>2 Hz) | OFF        | OFF                        |
| Card or SW                    | Removed                     | Green  | ON(*1) | OFF          | (*3)                 |            |                            |
| RAID Card)                    | HDD Slot                    | Amber  | OFF    | ON           | (*3)                 |            |                            |

| LED #2 | HDD Present | No HDD |
|--------|-------------|--------|
| Green  | ON          | OFF    |

#### NOTE:

\*1: Depends on HBA/Utility Spec.

\*2: Blink cycle depends on HDD's activity signal.

\*3: If HDD is pulled out during rebuilding, the disk status of this HDD is regarded as faulty.

## Chapter 3 System Hardware Installation

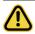

#### Pre-installation Instructions

Computer components and electronic circuit boards can be damaged by discharges of static electricity. Working on computers that are still connected to a power supply can be extremely dangerous. Follow the simple guidelines below to avoid damage to your computer or injury to yourself.

Always disconnect the computer from the power outlet whenever you are working inside the computer case.

• If possible, wear a grounded wrist strap when you are working inside the computer case. Alternatively, discharge any static electricity by touching the bare metal system of the computer case, or the bare metal body of any other grounded appliance.

• Hold electronic circuit boards by the edges only. Do not touch the components on the board unless it is necessary to do so. Do not flex or stress the circuit board.

Leave all components inside the static-proof packaging until you are ready to use the component for the installation.

## 3-1 Removing and Installing the Chassis Cover

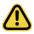

Before you remove or install the system cover

• Make sure the system is not turned on or connected to AC power.

#### Follow these instructions to remove the chassis cover:

- 1. Remove the screw securing the chassis cover.
- 2. Unlock the plastic handle and pull the grip handle to open the panel cover.
- Slide the cover cover to the rear of the system and then remove the cover in the direction indicated by the arrow.
- 4. To reinstall the chassis cover follow steps 1-4 in reverse order.

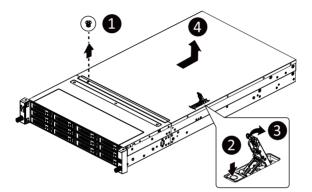

## 3-2 Removing and Installing the Hard Disk Drive

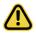

Read the following guidelines before you begin to install the hard disk drive:

- Take note of the HDD tray orientation before sliding it out.
- The tray will not fit back into the bay if it is inserted incorrectly.
- Make sure that the hard disk drive is connected to the connector on the backplane.

#### Follow these instructions to install a 3.5" hard disk drive:

- 1. Press the release button.
- 2. Extend the locking lever.
- 3. Pull the locking lever in the direction indicated to remove the 3.5" HDD tray.
- 4. Pull the sides of the HDD tray in the direction indicated.
- 5. Slide the hard disk drive into the HDD tray.
- 6. Push the sides of the HDD tray back in the direction indicated to secure the hard disk drive in place.
- 7. Reinsert the HDD tray into the slot and close the locking lever.

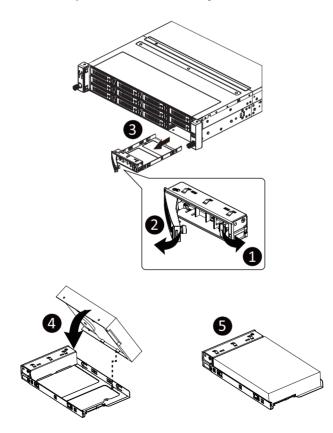

#### Follow these instructions to install a 2.5" hard disk drive into 3.5" HDD Tray:

- 1. Press the release button.
- 2. Extend the locking lever.
- 3. Pull the locking lever in the direction indicated to remove the HDD tray.
- 4. Align the hard disk drive with the positioning screw on the HDD tray.
- 5. Secure the hard disk drive with five screws.
- 6. Reinsert the HDD tray into the slot and close the locking lever

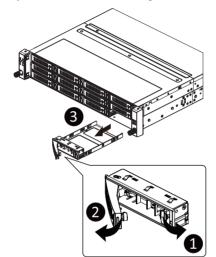

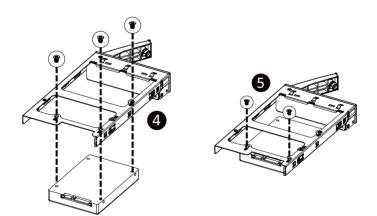

## 3-3 Removing and Installing the Fan Duct

#### Follow these instructions to remove the fan duct:

- 1. Lift up to remove the fan duct.
- 2. To reinstall the fan duct, align the fan duct with the guiding groove. Push down the fan duct until it is firmly seated on the system.

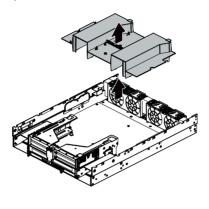

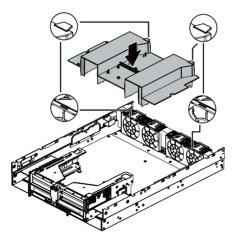

## 3-4 Removing and Installing the Heat Sink

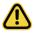

Read the following guidelines before you begin to install the heat sink:

- Always turn off the computer and unplug the power cord from the power outlet before installing the heat sink to prevent hardware damage.
- Unplug all cables from the power outlets.
- Disconnect all telecommunication cables from their ports.
- Place the system unit on a flat and stable surface.
- Open the system according to the instructions.

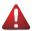

#### WARNING!

Failure to turn off the server before you start installing components may cause serious damage. Do not attempt the procedures described in the following sections unless you are a qualified service technician.

#### Follow these instructions to install the heat sink:

- 1. Loosen the screws securing the heat sink in place in reverse order  $(4 \rightarrow 3 \rightarrow 2 \rightarrow 1)$ .
- 2. Lift and remove the heat sink from the system.
- 3. To install the heat sink, reverse steps 1-2 while ensuring that you tighten the captive screws in sequential order  $(1\rightarrow 2\rightarrow 3\rightarrow 4)$  as seen in the image below.

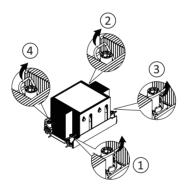

## 3-5 Installing the CPU and Heat Sink

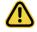

Read the following guidelines before you begin to install the CPU:

- Make sure that the motherboard supports the CPU.
- Always turn off the computer and unplug the power cord from the power outlet before installing the CPU to prevent hardware damage.
- Unplug all cables from the power outlets.
- Disconnect all telecommunication cables from their ports.
- Place the system unit on a flat and stable surface.
- Open the system according to the instructions.

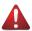

#### WARNING!

Failure to properly turn off the server before you start installing components may cause serious damage. Do not attempt the procedures described in the following sections unless you are a qualified service technician.

#### Follow these instructions to install the CPU:

- Align the processor to the carrier so that the gold triangle on the processor aligns with the triangle on the carrier, and then install the processor into the carrier. NOTE: Apply thermal compound evenly on the top of the CPU.
- Carefully flip the heatsink over. Align the carrier assembly so that the triangle on the carrier aligns with the triangle on the heatsink, and then install the carrier assembly onto the bottom of the heatsink.
- Remove the CPU socket cover. NOTE: Save and replace the CPU socket cover if the processor is removed from its socket.
- 4. Align the heatsink to the CPU socket using the guide pins and make sure the gold triangle is in the correct orientation. Then place the heatsink onto the top of the CPU socket.
- Secure the heatsink by tightening the screws in sequential order (1→2→3→4).
   NOTE: When removing the heatsink, loosen the screws in reverse order (4→3→2→1).

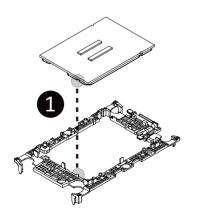

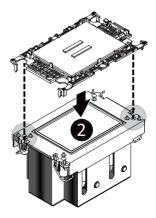

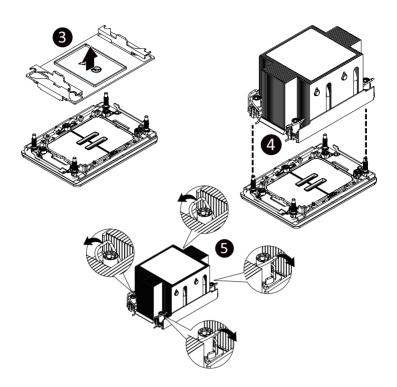

#### **Carrier Types used for Package Types**

| Package Type               | Granite Rapids-SP XCC | Granite Rapids-SP HCC<br>Granite Rapids-SP LCC<br>Sierra Forest-SP<br>Clearwater Forest-SP |
|----------------------------|-----------------------|--------------------------------------------------------------------------------------------|
| Carrier Code               | E2A                   | E2B                                                                                        |
| Shim?                      | No                    | Yes                                                                                        |
| Integrated TIM Break Lever | Yes                   | Yes                                                                                        |

#### NOTE!

- The carrier code is marked on each carrier and matches a code laser marked on to the IHS(Integrated Heat Spreader) to ensure the right parts are used together.
- When installing the heatsink to CPU, use T30-Lobe driver to tighten 4 captive nuts in sequence as 1-4.
- The screw tightening torque: 8 ± 0.5 kgf-cm.

## 3-6 Removing and Installing Memory

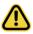

Read the following guidelines before you begin to install the memory:

- Make sure that the motherboard supports the memory. It is recommended that memory of the same capacity, brand, speed, and chips be used.
- Always turn off the computer and unplug the power cord from the power outlet before installing the memory to prevent hardware damage.
- Memory modules have a foolproof design. A memory module can be installed in only one direction. If you are unable to insert the memory, switch the direction.

#### 3-6-1 Eight Channel Memory Configuration

This motherboard provides 32 DDR5 memory sockets and supports Eight Channel Technology. After the memory is installed, the BIOS will automatically detect the specifications and capacity of the memory.

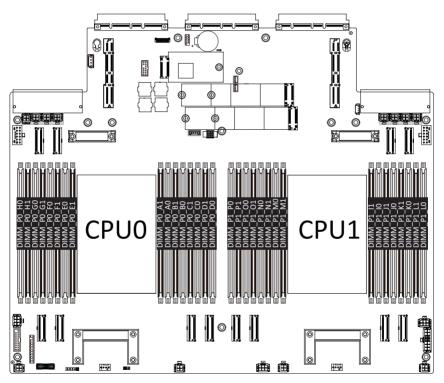

#### 3-6-2 Removing and Installing a Memory Module

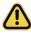

Before installing a memory module, make sure to turn off the computer and unplug the power cord from the power outlet to prevent damage to the memory module. Be sure to install DDR5 DIMMs on to this motherboard.

#### Follow these instructions to install a DIMM module:

- 1. Insert the DIMM memory module vertically into the DIMM slot and push it down.
- 2. Close the plastic clip at both edges of the DIMM slots to lock the DIMM module.
- 3. Reverse the installation steps when you want to remove the DIMM module.

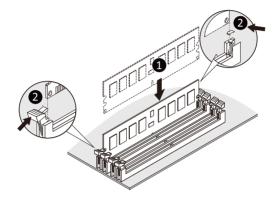

#### 3-6-3 DIMM Population Table Intel Xeon 6700E-Series Memory Support

| Туре  | Ranks Per DIMM and<br>Data Width |      | M Capacity<br>RAM Densi | . ,   | Channel Speed (MT/s); Voltage (V);<br>Slots per Channel (SPC) & DIMMs pe<br>Channel (DPC) |                                                |  |  |  |  |  |
|-------|----------------------------------|------|-------------------------|-------|-------------------------------------------------------------------------------------------|------------------------------------------------|--|--|--|--|--|
|       |                                  | 16   | Gb                      | 32Gb  | 1DPC/2SPC                                                                                 | 2DPC/2SPC                                      |  |  |  |  |  |
|       |                                  | 1DPC | 2DPC                    | 1DPC  | 1.1V                                                                                      |                                                |  |  |  |  |  |
|       | 1Rx4                             | 32GB | NA                      | NA    |                                                                                           | NA                                             |  |  |  |  |  |
|       | 2Rx8                             | 32GB | NA                      | NA    | 6400, 6000,                                                                               | NA                                             |  |  |  |  |  |
| RDIMM | 2Rx4                             | 64GB | 64GB                    | NA    | 5600, 5200, 4800<br>(DDR5-6400<br>rated RDIMMS                                            | 5200, 4800<br>(DDR5-6400 rated<br>RDIMMS only) |  |  |  |  |  |
|       | 2Rx4                             | NA   | NA                      | 128GB | only)                                                                                     | NA                                             |  |  |  |  |  |

#### NOTE:

Only DDR5-6400 Rated RDIMMs Supported.

#### Intel Xeon 6700E-Series CXL Memory Support

| Nativo               | e DDR5 Mer                                    | mory Per S | Socket                 |                    | CXL Memory Per Socket                 |                   |                |                               |  |  |  |  |  |  |
|----------------------|-----------------------------------------------|------------|------------------------|--------------------|---------------------------------------|-------------------|----------------|-------------------------------|--|--|--|--|--|--|
| Slot 0 DIMM<br>Ranks | Capacity (GB) Type Density (Gb)<br>64 10x4 16 |            | CXL Memory<br>Channels | CXL Memory<br>Type | CXL Capacity<br>Per Device/<br>Module | CXL<br>Interleave | CXL Mode       |                               |  |  |  |  |  |  |
| 2Rx4                 | 64                                            | 10x4       | 16                     | 2+2                | DDR5 x8                               | 64 GB             | 1x4*, 2x2, 4x1 | 1LM+Vol                       |  |  |  |  |  |  |
| 2Rx4                 | 64                                            | 10x4       | 16                     | 1+1                | DDR5 x16                              | 128 GB            | 1x2*, 2x1      | 1LM+Vol                       |  |  |  |  |  |  |
| 1Rx4                 | 32                                            | 10x4       | 16                     | 2                  | DDR5 x8                               | 128 GB            | 1x2*           | Intel® Flat<br>Memory<br>Mode |  |  |  |  |  |  |

#### NOTE:

- \* Default setting in BIOS
- Intel Xeon 6700E-series (formerly codenamed Sierra Forest-SP) CXL memory configs are 1DPC ('Slot 0') only for native DDR5
- CXL Memory Channel notation: # of devices per root port, with root ports separated by "+".
   i.e. 2+2+2+2 = four root ports populated with two devices per root port
  - CXL Interleave notation: sets x ways. i.e. 2x4 = One set of two modules, interleaved four-way
- CXL Modes:
  - 1LM+Vol = DDR5 ('1LM') and (Volatile) CXL memory visible to SW as separate tiers, separately interleaved
  - Flat Memory Mode = HW manages data movement between DDR5 and CXL memory, total capacity visible to SW

#### Intel Xeon 6500P/6700P-Series Memory Support

| Туре      | Ranks Per<br>DIMM and |      |         | M Capacity<br>RAM Densi | . ,   |        | Channel Speed (MT/s); Voltage (V)<br>Slots per Channel (SPC) & DIMMs p<br>Channel Density (DPC) |                  |  |  |  |  |  |  |
|-----------|-----------------------|------|---------|-------------------------|-------|--------|-------------------------------------------------------------------------------------------------|------------------|--|--|--|--|--|--|
|           | Data Width            | 16   | Gb      | 24                      | Gb    | 32Gb   | 1DPC/2SPC                                                                                       | 2DPC/2SPC        |  |  |  |  |  |  |
|           |                       | 1DPC | 2DPC    | 1DPC                    | 2DPC  | 2DPC   | 1.1V                                                                                            |                  |  |  |  |  |  |  |
|           | 1Rx8                  | 16GB | NA      | 24GB                    | NA    | NA     | 6400, 6000,                                                                                     |                  |  |  |  |  |  |  |
| RDIMM     | 1Rx4                  | 32GB | NA      | 48GB                    | NA    | NA     | 5600, 5200, 4800                                                                                | 5200, 4800       |  |  |  |  |  |  |
| RDIMM     | 2Rx8                  | 32GB | 32GB    | 48GB                    | NA    | NA     |                                                                                                 | ,                |  |  |  |  |  |  |
|           | 2Rx4                  | 64GB | 64GB*   | 96GB                    | 96GB* | 128GB* | (DDR5-6400                                                                                      | (DDR5-6400 rated |  |  |  |  |  |  |
|           | 4Rx4                  | NA   | 128GB*  | NA                      | NA    | NA     | rated RDIMMS                                                                                    | RDIMMS only)     |  |  |  |  |  |  |
| RDIMM 3DS | 8Rx4                  | NA   | 256GB*  | NA                      | NA    | NA     | only)                                                                                           |                  |  |  |  |  |  |  |
|           | 2Rx8                  | 32GB | NA      | NA                      | NA    | NA     | 8000, 7200                                                                                      | N/A (no 2DPC     |  |  |  |  |  |  |
| MCR DIMM  | 2Rx4                  | 64GB | 64GB NA |                         | NA    | NA     | (MCR-8800 only)                                                                                 | configs for MCR) |  |  |  |  |  |  |

#### NOTE:

\*Supported in 1S/2S/4S/8S systems. All others support 1S/2S only

#### Intel Xeon 6500P/6700P-Series CXL Memory Support

| Nativ               | /e DDR5 M<br>Soc            |                                                                                                    | Per  | CXL Memory Per Socket                 |                      |            |                   |         |       |            |        |     |  |  |  |
|---------------------|-----------------------------|----------------------------------------------------------------------------------------------------|------|---------------------------------------|----------------------|------------|-------------------|---------|-------|------------|--------|-----|--|--|--|
| Slot0 DIMM<br>Ranks | Slot0 DIMM<br>Capacity (GB) | Diff     Diff     Density     CXL Memory     CXL Memory     CXL Memory     P       96     10x4     24     2+2     DDR5 x8       64     10x4     16     2+2     DDR4 x8<br>DDR5 x8 |      | CXL Capacity<br>Per Device/<br>Module | CXL<br>Interleave    | CXL Mode   | 4S &8S<br>Support |         |       |            |        |     |  |  |  |
| 2Rx4                | 96                          | 10x4                                                                                                    | 24   | 2+2                                   | DDR5 x8              | 96 GB      | 1x4*, 2x2, 4x1    | 1LM+Vol | Yes   |            |        |     |  |  |  |
| 2H3SD               | 64                          | 10x4                                                                                                    | 16   | 2+2                                   |                      | 128 GB     | 1x4*, 2x2,1       | 1LM+Vol | Yes   |            |        |     |  |  |  |
| 2Rx4                | 128                         | 10x4                                                                                                    | 10x4 | 10x4                                  | 10x4                 | 16         | 2+2               | DDR5 x8 | 64 GB | hetero x12 | Hetero | Yes |  |  |  |
| 2Rx4                | 64                          | 10x4                                                                                                    | 16   | 1+1                                   | DDR5 x16             | 2ch 64 GB  | hetero x12        | Hetero  | Yes   |            |        |     |  |  |  |
| 2Rx4                | 64                          | 10x4                                                                                                    | 16   | 2+2+2+2                               | DDR5 x8              | 64 GB      | 1x8*, 2x4, 4x2    | 1LM+Vol | No    |            |        |     |  |  |  |
| 2Rx4                | 64                          | 10x4                                                                                                    | 16   | 2                                     | DDR5 x8              | 256 GB     | 1x2*              | 1LM+Vol | No    |            |        |     |  |  |  |
| 2Rx4                | 64                          | 10x4                                                                                                    | 16   | 1+1                                   | DDR4 x16<br>DDR5 x16 | 2ch 128 GB | h 128 GB 1x2*     |         | No    |            |        |     |  |  |  |

#### NOTE:

- \* Default setting in BIOS
- Xeon 6500P/6700P-series (formerly codenamed Granite Rapids-SP) CXL memory configs are 1DPC ('Slot 0') only for native DDR5
- CXL Memory Channel notation: # of devices per root port, with root ports separated by "+".
   i.e. 2+2+2+2 = four root ports populated with two devices per root port
- CXL Interleave notation: sets x ways. i.e. 2x4 = Set of two modules, interleaved four-way
- CXL Modes:
  - 1LM+Vol = Native DDR5 ('1LM') and (volatile) CXL memory visible to SW as separate tiers, separately interleaved
  - Hetero x12 = DDR5 and (volatile) CXL memory interleaved together in one 12-way set (See graphic in next slide)
  - Flat Memory Mode = HW manages data movement between DDR5 and CXL memory, total capacity visible to SW.

#### 3-6-4 Processor and Memory Module Matrix Table

| Memory Q'ty  |    |    |    |    |    |    |    | CP | U0 |    |    |    |    |    |    |    |    |    |    |    |    |    | CPU1 |    |    |    |    |    |    |    |    |    |  |  |  |  |
|--------------|----|----|----|----|----|----|----|----|----|----|----|----|----|----|----|----|----|----|----|----|----|----|------|----|----|----|----|----|----|----|----|----|--|--|--|--|
| for each CPU | HO | H1 | G0 | G1 | F0 | F1 | E0 | E1 | A1 | A0 | B1 | B0 | C1 | C0 | D1 | D0 | P0 | P1 | 00 | 01 | N0 | N1 | MO   | M1 | 11 | 10 | J1 | JO | K1 | К0 | L1 | LO |  |  |  |  |
| 1 DIMM       |    |    |    |    |    |    |    |    |    | v  |    |    |    |    |    |    |    |    |    |    |    |    |      |    |    | v  |    |    |    |    |    |    |  |  |  |  |
| 4 DIMM       |    |    | v  |    |    |    | v  |    |    | v  |    |    |    | v  |    |    |    |    | v  |    |    |    | v    |    |    | v  |    |    |    | v  |    |    |  |  |  |  |
|              | v  |    |    |    | v  |    |    |    |    |    |    | v  |    |    |    | v  | v  |    | v  |    |    |    |      |    |    |    |    | v  |    |    |    | v  |  |  |  |  |
|              | v  |    | v  |    | v  |    | v  |    |    | v  |    | v  |    | v  |    | v  | v  |    | v  |    | v  |    | v    |    |    | v  |    | v  |    | v  |    | v  |  |  |  |  |
| 8 DIMM       |    |    | v  | v  |    |    | v  | v  | v  | v  |    |    | v  | v  |    |    |    |    | v  | v  |    |    | v    | v  | v  | v  |    |    | v  | v  |    |    |  |  |  |  |
| 8 DIWIWI     | v  | v  |    |    | v  | v  |    |    |    |    | v  | v  |    |    | v  | v  | v  | v  |    |    | v  | v  |      |    |    |    | v  | v  |    |    | v  | v  |  |  |  |  |
| 12 DIMM      | v  |    | v  | v  | v  |    | v  | v  | v  | v  |    | v  | v  | v  |    | v  | v  |    | v  | v  | v  |    | v    | v  | v  | v  |    | v  | v  | v  |    | v  |  |  |  |  |
| 16 DIMM      | v  | v  | v  | v  | v  | v  | v  | v  | v  | v  | v  | v  | v  | v  | v  | v  | v  | v  | v  | v  | v  | v  | v    | v  | v  | v  | v  | v  | v  | v  | v  | v  |  |  |  |  |

#### NOTE:

• Xeon 6700E/6500E-series do not support 12 DIMMs Configuration.

## 3-7 Removing and Installing the PCIe Card

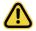

Voltages can be present within the server whenever an AC power source is connected. This
voltage is present even when the main power switch is in the off position. Ensure that the system
is powered off and all power sources have been disconnected from the server prior to installing a
PCIe card.

• Failure to observe these warnings could result in personal injury or damage to equipment.

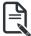

• The PCIe riser assembly does not include a riser card or any cabling as standard. To install a PCIe card, a riser card must be installed.

#### Follow these instructions to install a PCIe card:

- 1. Loosen the two thumbnail screws securing the riser bracket inside the system.
- 2. Lift up the riser bracket out of system.
- 3. Remove the screw securing the slot cover from riser bracket.
- Orient the PCIe card with the riser guide slot and push in the direction of the arrow until the PCIe card sits in the PCIe card connector.
   NOTE: Some riser brackets allow for single or multiple PCIe cards.

Repeat steps 3-4 as necessary.

- 5. Secure the PCIe card with the screw.
- 6. Repeat steps 1-2 to install the PCIe card into the system.

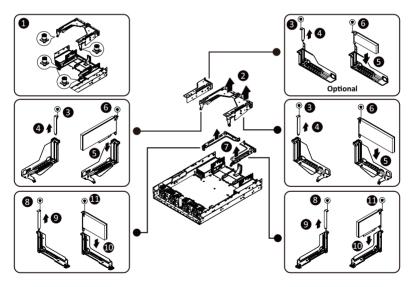

## 3-8 Installing the Mezzanine Card

### 3-8-1 Installing the OCP 3.0 Mezzanine Card

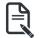

Use of the following type of OCP 3.0 NIC is recommended:

- OCP 3.0 SFF with pull tab
- OCP 3.0 SFF with ejector latch

#### Follow these instructions to install an OCP 3.0 Mezzanine card:

- 1. Remove the two screws securing the OCP 3.0 card slot cover.
- 2. Remove the slot cover from the system.
- Insert the OCP 3.0 card into the card slot ensuring that the card is firmly connected to the connector on the motherboard.
- 4. Tighten the thumbnail screw to secure the OCP 3.0 card in place.
- 5. Reverse steps 3-4 to replace the OCP 3.0 card.

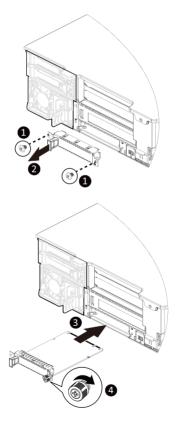

## 3-9 Replacing the Fan Assembly

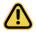

• Voltages can be present within the server whenever an AC power source is connected. This voltage is present even when the main power switch is in the off position. Ensure that the system is powered-down and all power sources have been disconnected from the server prior to replacing a system fan.

Failure to observe these warnings could result in personal injury or damage to equipment.

#### Follow these instructions to replace a fan assembly:

- 1. Using the latches, lift up the fan assembly from the chassis.
- 2. Reverse the previous steps to install the replacement fan assembly.

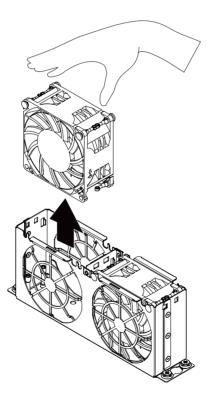

## 3-10 Removing and Installing the Power Supply

#### Follow these instructions to replace the power supply:

- 1. Flip up and then grasp the power supply handle.
- 2. Press the retaining clip on the right side of the power supply unit in the direction indicated.
- 3. Pull out the power supply unit using the handle.
- 4. Insert the replacement power supply unit firmly into the chassis. Connect the AC power cord to the replacement power supply.
- 5. Repeat steps 1-4 for replacement of the second power supply.

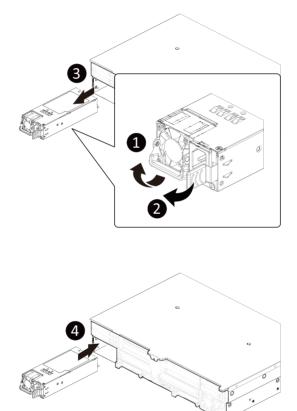

## 3-11 Removing the LAN Cable

### Follow these instructions to remove the LAN cable:

1. Press the release latch while simultaneously pulling out the LAN cable

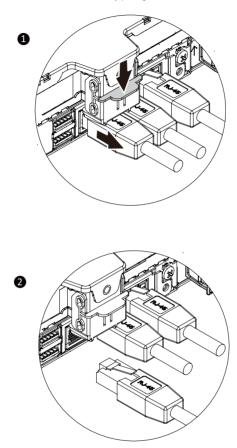

## 3-12 Cable Routing

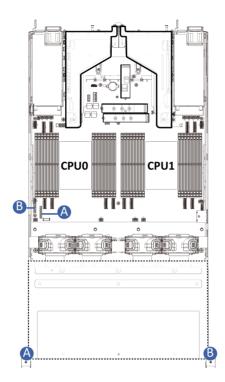

| A | Front Panel LEDs and Buttons Cable | Motherboard: FP_1<br>Front IO Board: FP_1 |
|---|------------------------------------|-------------------------------------------|
|   |                                    | Front IO Board: FP_1                      |
| в | Front Panel USB 3 Ports Cable      | Motherboard: FUSB_1                       |
| В |                                    |                                           |

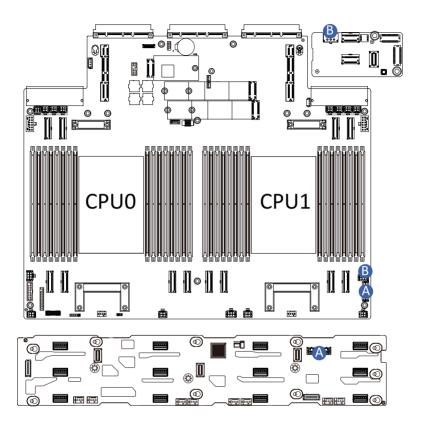

| A | HDD Backplane Board Power Cable | Front HDD Board: ATX1  |  |
|---|---------------------------------|------------------------|--|
|   |                                 | Motherboard: ATX1      |  |
| В | HDD Backplane Board Power Cable | Motherboard: ATX2      |  |
|   |                                 | Rear HDD Board: BP_2X3 |  |

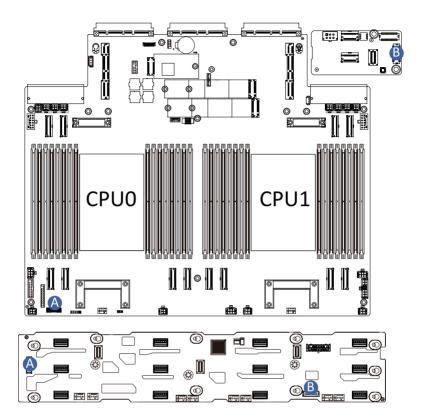

| A | HDD Backplane Board Signal Cable | Front HDD Board: BP_1      |  |
|---|----------------------------------|----------------------------|--|
|   |                                  | Motherboard: BP_1          |  |
| в | HDD Backplane Board Signal Cable | Front HDD Board: BP_SERIES |  |
| D |                                  | Rear HDD Board: BP_1       |  |

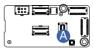

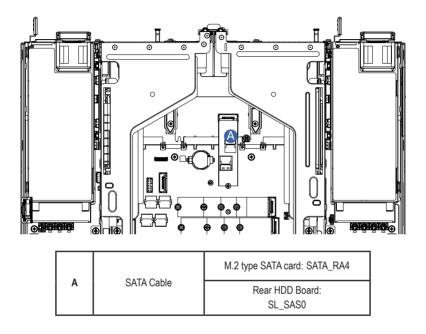

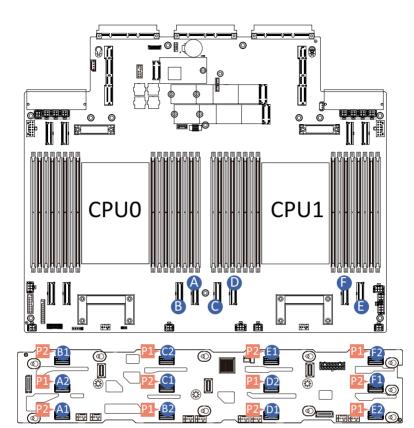

|   | NVMe 0-1            | Motherboard:<br>U2_P0_4CA                  | D | NVMe 6-7<br>Cable | Motherboard:<br>U2_P1_5GE                    |
|---|---------------------|--------------------------------------------|---|-------------------|----------------------------------------------|
|   | Cable               | Front HDD Board:<br>A1: U.2_0<br>A2: U.2_1 |   |                   | Front HDD Board:<br>D1: U.2_6<br>D2: U.2_7   |
|   | B NVMe 2-3<br>Cable | Motherboard:<br>U2_P0_4GE                  | E | NVMe 8-9<br>Cable | Motherboard:<br>U2_P1_4CA                    |
| В |                     | Front HDD Board:<br>B1: U.2_2<br>B2: U.2_3 |   |                   | Front HDD Board:<br>E1: U.2_8<br>E2: U.2_9   |
| с | NVMe 4-5<br>Cable   | Motherboard:<br>U2_P1_5CA                  |   | NVMe 10-11        | Motherboard:<br>U2_P1_4GE                    |
|   |                     | Front HDD Board:<br>C1: U.2_4<br>C2: U.2_5 | F | Cable             | Front HDD Board:<br>F1: U.2_10<br>F2: U.2_11 |

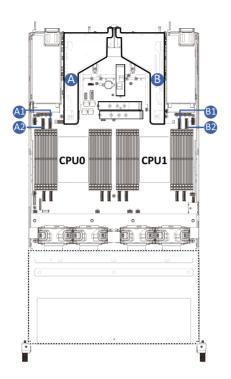

| A | System Rear Side PCIe Cable | PCIe Riser Bracket:<br>Slot 6                  |
|---|-----------------------------|------------------------------------------------|
|   |                             | Motherboard:<br>A1: U2_P0_3AC<br>A2: U2_P0_3EG |
|   | System Rear Side PCIe Cable | PCIe Riser Bracket:<br>Slot 11                 |
| В |                             | Motherboard:<br>B1: U2_P1_2AC<br>B2: U2_P1_2EG |

# Chapter 4 Motherboard Components

## 4-1 Motherboard Components

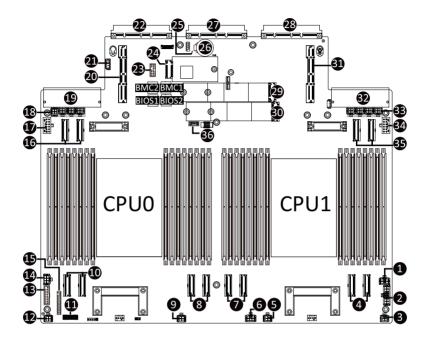

| Item | Description                                     |
|------|-------------------------------------------------|
| 1    | 2 x 3 Pin ATX Power Connector (ATX2)            |
| 2    | 2 x 7 Pin ATX Power Connector (ATX1)            |
| 3    | 2 x 2 P12V Backplane Power Connector (P12V_BP4) |
| 4    | MCIO Connector (U2_P1_4GE/4CA/PCIe Gen5)        |
| 5    | 2 x 2 P12V Backplane Power Connector (P12V_BP3) |
| 6    | 2 x 3 Pin ATX Power Connector (ATX3)            |
| 7    | MCIO Connector (U2_P1_5GE/5CA/PCIe Gen5)        |
| 8    | MCIO Connector (U2_P0_4GE/4CA/PCIe Gen5)        |
| 9    | 2 x 2 P12V Backplane Power Connector (P12V_BP2) |
| 10   | MCIO Connector (U2_P0_5GE/5CA/PCIe Gen5)        |
| 11   | HDD Back Plane Board Connector                  |
| 12   | 2 x 2 P12V Backplane Power Connector (P12V_BP1) |
| 13   | Front Panel USB 3.2 Gen1 Connector              |
| 14   | 2 x 3 Pin ATX Power Connector (ATX4)            |
| 15   | Front Panel Connector                           |
| 16   | MCIO Connector (U2_P0_3AC/3EG/PCIe Gen5)        |
| 17   | P12V GPU Power Connector (P12V_S6)              |
| 18   | PCIe Power Connector (PCIE1/2/3/4_PWR)          |

| Item | Description                                               |
|------|-----------------------------------------------------------|
| 19   | Power Supply Connector#1 (Primary)                        |
| 20   | Riser Connector (GENZ1/PCIe Gen5)                         |
| 21   | IPMB Connector                                            |
| 22   | OCP 3.0 Connector (OCP1/PCIe Gen5 x16)                    |
| 23   | TPM Module Connector (SPI Interface)                      |
| 24   | PRoT Module Connector (M.2 M-Key/only enabled on RoT SKU) |
| 25   | BMC Readiness LED                                         |
| 26   | System Battey Socket                                      |
| 27   | IO Card Connector                                         |
| 28   | OCP 3.0 Connector (OCP2/PCIe Gen5 x16)                    |
| 29   | M.2 Slot (PCIe Gen5 x4, NGFF-22110/Supports heatsink)     |
| 30   | M.2 Slot (PCIe Gen5 x4, NGFF-22110/Supports heatsink)     |
| 31   | Riser Connector (GENZ2/PCIe Gen5)                         |
| 32   | Power Supply Connector#2 (Secondary)                      |
| 33   | PCIe Power Connector (PCIE5/6/7/8_PWR/for GENZ2)          |
| 34   | P12V GPU Power Connector (P12V_S11)                       |
| 35   | MCIO Connector (U2_P1_2AC/2EG/PCIe Gen5)                  |
| 36   | VROC Module Connector                                     |

## 4-2 Jumper Settings

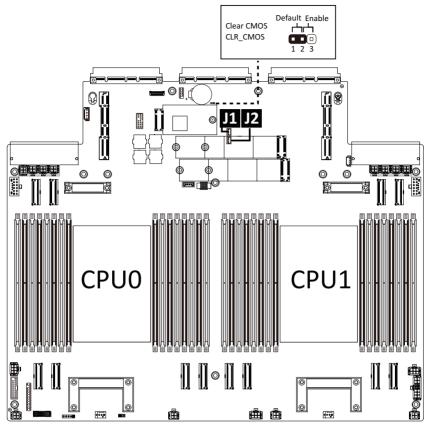

| J1 |            | ON                                          | OFF              |
|----|------------|---------------------------------------------|------------------|
| 1  | S3_MASK    | Stop initial power on when BMC is not ready | Normal [Default] |
| 2  | BIOS_RCVR  | BIOS recovery mode                          | Normal [Default] |
| 3  | BIOS_PWD   | Clear supervisor password                   | Normal [Default] |
| 4  | RST BMC_EN | ID button to enable BMC reset               | Normal [Default] |

| J2   |      |               |
|------|------|---------------|
| SW.1 | SW.2 |               |
| ON   | OFF  | Slot#1 OCP3.0 |
| ON   | ON   | Slot#2 OCP3.0 |
| OFF  |      | I/O Module    |

## 4-3 Backplane Board Storage Connector

4-3-1 CBP20C7

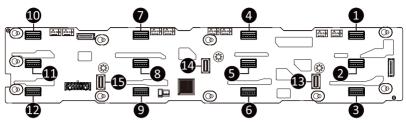

| Item | Description                              |
|------|------------------------------------------|
| 1.   | MCIO 4i (SFF-TA1016/U.2_0)               |
| 2.   | MCIO 4i (SFF-TA1016/U.2_1)               |
| 3.   | MCIO 4i (SFF-TA1016/U.2_2)               |
| 4.   | MCIO 4i (SFF-TA1016/U.2_3)               |
| 5.   | MCIO 4i (SFF-TA1016/U.2_4)               |
| 6    | MCIO 4i (SFF-TA1016/U.2_5)               |
| 7.   | MCIO 4i (SFF-TA1016/U.2_6)               |
| 8.   | MCIO 4i (SFF-TA1016/U.2_7)               |
| 9.   | MCIO 4i (SFF-TA1016/U.2_8)               |
| 10.  | MCIO 4i (SFF-TA1016/U.2_9)               |
| 11.  | MCIO 4i (SFF-TA1016/U.2_10)              |
| 12.  | MCIO 4i (SFF-TA1016/U.2_11)              |
| 13   | SlimSAS 4i Connector (SFF-8654/SAS_SAS0) |
| 14   | SlimSAS 4i Connector (SFF-8654/SAS_SAS1) |
| 15   | SlimSAS 4i Connector (SFF-8654/SAS_SAS2) |

### 4-3-2 CBP2025 (Rear System Storage Board)

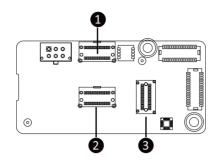

| ltem | Description                          |
|------|--------------------------------------|
| 1    | MCIO 4i (SFF-TA1016/U_2_0)           |
| 2    | MCIO 4i (SFF-TA1016/U_2_1)           |
| 3    | SlimSAS Connector (SFF-8654/SL_SAS0) |

# Chapter 5 BIOS Setup

BIOS (Basic Input and Output System) records hardware parameters of the system in the EFI on the motherboard. Its major functions include conducting the Power-On Self-Test (POST) during system startup, saving system parameters, loading the operating system etc. The BIOS includes a BIOS Setup program that allows the user to modify basic system configuration settings or to activate certain system features. When the power is turned off, the battery on the motherboard supplies the necessary power to the CMOS to keep the configuration values in the CMOS.

To access the BIOS Setup program, press the <DEL> key during the POST when the power is turned on.

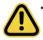

- BIOS flashing is potentially risky, if you do not encounter any problems when using the current BIOS version, it is recommended that you don't flash the BIOS. To flash the BIOS, do it with caution. Inadequate BIOS flashing may result in system malfunction.
- It is recommended that you not alter the default settings (unless you need to) to prevent system instability or other unexpected results. Inadequately altering the settings may result in system's failure to boot. If this occurs, try to clear the CMOS values and reset the board to default values. (Refer to the Exit section in this chapter or introductions of the battery/clearing CMOS jumper in Chapter 1 for how to clear the CMOS values.)

#### **BIOS Setup Program Function Keys**

| <←><→>          | Move the selection bar to select the screen                       |
|-----------------|-------------------------------------------------------------------|
| <↑><↓>          | Move the selection bar to select an item                          |
| <+>             | Increase the numeric value or make changes                        |
| <->             | Decrease the numeric value or make changes                        |
| <enter></enter> | Execute command or enter the submenu                              |
| <esc></esc>     | Main Menu: Exit the BIOS Setup program                            |
|                 | Submenus: Exit current submenu                                    |
| <f1></f1>       | Show descriptions of general help                                 |
| <f3></f3>       | Restore the previous BIOS settings for the current submenus       |
| <f9></f9>       | Load the Optimized BIOS default settings for the current submenus |
| <f10></f10>     | Save all the changes and exit the BIOS Setup program              |
|                 |                                                                   |

#### Main

This setup page includes all the items of the standard compatible BIOS.

#### Advanced

This setup page includes all the items of AMI BIOS special enhanced features.

(ex: Auto detect fan and temperature status, automatically configure hard disk parameters.)

#### Chipset

This setup page includes all the submenu options for configuring the functions of the Platform Controller Hub.

#### Server Management

Server additional features enabled/disabled setup menus.

#### Security

Change, set, or disable supervisor and user password. Configuration supervisor password allows you to restrict access to the system and BIOS Setup.

A supervisor password allows you to make changes in BIOS Setup.

A user password only allows you to view the BIOS settings but not to make changes.

#### Boot

This setup page provides items for configuration of the boot sequence.

#### Save & Exit

Save all the changes made in the BIOS Setup program to the CMOS and exit BIOS Setup. (Pressing <F10> can also carry out this task.)

Abandon all changes and the previous settings remain in effect. Pressing <Y> to the confirmation message will exit BIOS Setup. (Pressing <Esc> can also carry out this task.)

## 5-1 The Main Menu

Once you enter the BIOS Setup program, the Main Menu (as shown below) appears on the screen. Use arrow keys to move among the items and press <Enter> to accept or enter other sub-menu.

#### Main Menu Help

The on-screen description of a highlighted setup option is displayed on the bottom line of the Main Menu.

#### Submenu Help

While in a submenu, press <F1> to display a help screen (General Help) of function keys available for the menu. Press <Esc> to exit the help screen. Help for each item is in the Item Help block on the right side of the submenu.

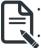

When the system is not stable as usual, select the **Restore Defaults** item to set your system to its defaults.

The BIOS Setup menus described in this chapter are for reference only and may differ by BIOS version.

| Main Advanced Chipset Ser        | Aptio Setup – AMI<br>ver Mgmt Security Boot Save & E: | xit                                      |
|----------------------------------|-------------------------------------------------------|------------------------------------------|
| BIOS Information<br>Project Name | MS94-ES0-000                                          |                                          |
| Project Version                  | F11                                                   |                                          |
| Build Date and Time              | 07/01/2024 16:54:05                                   |                                          |
| BMC Information                  |                                                       |                                          |
| BMC Firmware Version             | 13.06.06                                              |                                          |
| Processor Information            |                                                       |                                          |
| CPU 0 Brand String               | Intel(R) Xeon(R) 6710E                                |                                          |
| CPU 1 Brand String               | Intel(R) Xeon(R) 6710E                                |                                          |
| Max CPU Speed                    | 2400 MHz                                              |                                          |
| CPU Signature                    | A06F3                                                 |                                          |
| Processor Core                   | 128                                                   | ↔ Select Screen                          |
| Microcode Patch                  | 030001B3                                              | †∔: Select Item<br>K/M: Scroll Help Area |
| Platform Information             |                                                       | Up/Down.                                 |
| Processor                        | A06F3 - SRF-SP CO                                     | Enter: Select                            |
| RC Revision                      | 003218.D03                                            | +/-: Change Opt.                         |
| Memory Information               |                                                       | F1: General Help<br>F3: Previous Values  |
| Total Memory                     | 196608 MB                                             | F9: Optimized Defaults                   |
| Usable Memory                    | 196608 MB                                             | F10: Save & Exit                         |
| Memory Frequency                 | 4800 MHz                                              | ESC: Exit                                |
|                                  |                                                       | •                                        |
| Ve                               | rsion 2.22.1294 Copyright (C) 2024                    | ANT                                      |
|                                  |                                                       |                                          |

| Project Version<br>Build Date and Time | F11<br>07/01/2024 16:54:05 | ▲ Set the Time. Use Tab to<br>switch between Time |
|----------------------------------------|----------------------------|---------------------------------------------------|
|                                        |                            | elements.                                         |
| BMC Information                        |                            |                                                   |
| BMC Firmware Version                   | 13.06.06                   |                                                   |
| Processor Information                  |                            |                                                   |
| CPU 0 Brand String                     | Intel(R) Xeon(R) 6710E     |                                                   |
| CPU 1 Brand String                     | Intel(R) Xeon(R) 6710E     |                                                   |
| Max CPU Speed                          | 2400 MHz                   |                                                   |
| CPU Signature                          | A06F3                      |                                                   |
| Processor Core                         | 128                        |                                                   |
| Microcode Patch                        | 030001B3                   |                                                   |
|                                        |                            | →+: Select Screen                                 |
| Platform Information                   |                            | î↓: Select Item                                   |
| Processor                              | A06F3 - SRF-SP CO          | K/M: Scroll Help Area                             |
| RC Revision                            | 003218.D03                 | Up/Down.                                          |
|                                        |                            | Enter: Select                                     |
| Memory Information                     |                            | +/-: Change Opt.                                  |
| Total Memory                           | 196608 MB                  | F1: General Help                                  |
| Usable Memory                          | 196608 MB                  | F3: Previous Values                               |
| Memory Frequency                       | 4800 MHz                   | F9: Optimized Defaults                            |
|                                        |                            | F10: Save & Exit                                  |
| System Date                            | [Thu 07/04/2024]           | ESC: Exit                                         |
|                                        | [22:36:19]                 |                                                   |

| Parameter                                                                                | Description                                                         |
|------------------------------------------------------------------------------------------|---------------------------------------------------------------------|
| Project Name                                                                             | Displays the project name information.                              |
| Project Version                                                                          | Displays version number of the BIOS setup utility.                  |
| Build Date and Time                                                                      | Displays the date and time when the BIOS setup utility was created. |
| BMC Information                                                                          |                                                                     |
| BMC Firmware Version                                                                     | Displays BMC firmware version information.                          |
| Processor Information                                                                    |                                                                     |
| CPU Brand String/ Max CPU Speed<br>/ CPU Signature / Processor Core /<br>Microcode Patch | Displays the technical information for the installed processor(s).  |
| Platform Information                                                                     |                                                                     |
| Processor/RC Revision                                                                    | Displays the information of the installed processor(s).             |
| Memory Information <sup>(Note2)</sup>                                                    |                                                                     |
| Total Memory                                                                             | Displays the total memory size of the installed memory.             |
| Usable Memory                                                                            | Displays the usable memory size of the installed memory.            |
| Memory Frequency                                                                         | Displays the installed memory frequency information.                |

(Note1) Functions available on selected models.

(Note2) This section will display capacity and frequency information of the memory that the customer has installed.

| Parameter   | Description                                                   |  |
|-------------|---------------------------------------------------------------|--|
| System Date | Sets the date following the weekday-month-day-year format.    |  |
| System Time | Sets the system time following the hour-minute-second format. |  |

## 5-2 Advanced Menu

The Advanced Menu displays submenu options for configuring the function of various hardware components. Select a submenu item, then press <Enter> to access the related submenu screen.

| Aptio Setup – AMI<br>Main <mark>Advanced</mark> Chipset Server Mgmt Security Boot Save & Exit                                                                                                    |                                                                                                    |
|----------------------------------------------------------------------------------------------------|----------------------------------------------------------------------------------------------------|
| <ul> <li>Trusted Computing</li> <li>Serial Port Console Redirection</li> <li>SID Configuration</li> <li>PCI Subsystem Settings</li> <li>USB Configuration</li> <li>Network Stack Configuration</li> <li>Post Report Configuration</li> <li>KMIP Server Configuration</li> <li>NVMe Configuration</li> <li>Chipset Configuration</li> <li>Tis Auth Configuration</li> </ul>                                                                                                    | Trusted Computing Settings                                                                                                    |
| <ul> <li>iSCSI Configuration</li> <li>Intel(R) I350 Gigabit Network Connection - 10:FF:E0:0C:BE:8D</li> <li>VLAN Configuration (MAC:10FFE00CBEBD)</li> <li>MAC:10FFE00CBEBD-IPv6 Network Configuration</li> <li>MAC:10FFE00CBEBD-IPv4 Network Connection - 10:FF:E0:0C:BE:8E</li> <li>VLAN Configuration (MAC:0FFE00CBEBE)</li> <li>MAC:10FFE00CBEBE-IPv6 Network Configuration</li> <li>MAC:10FFE00CBEBE-IPv4 Network Configuration</li> <li>MAC:10FFE00CBEBE-IPv4 Network Configuration</li> <li>Driver Health</li> </ul> | <pre>+*: Select Screen 11: Select Item K/M: Scroll Help Area Up/Down. Enter: Select +/-: Change Opt. F1: General Help F3: Previous Values F9: Optimized Defaults F10: Save &amp; Exit ESC: Exit</pre> |
| Version 2.22.1294 Copyright (C) 2024 AMI                                                                                                    |                                                                                                    |

## 5-2-1 Trusted Computing

\_\_\_\_

| Configuration                                | Enables or Disables BIOS                                                                                                    |
|----------------------------------------------|----------------------------------------------------------------------------------------------------|
| TPM v1.2 Support<br>NO Security Device Found | support for security<br>device. O.S. will not sho<br>Security Device. TGG EFI<br>protocol and INTIA<br>interface will not be<br>available.                                                                           |
|                                              | ++: Select Screen<br>11: Select Trem<br>K/M: Scroil Help Area<br>Up/Down.<br>Enter: Select<br>+/-: Change Opt.<br>F1: General Help<br>F3: Previous Values<br>F9: Optimized Defaults<br>F10: Save & Exit<br>ESC: Exit |

| Parameter        | Description                                                                                                    |
|------------------|----------------------------------------------------------------------------------------------------|
| Configuration    |                                                                                                    |
| TPM v1.2 Support | Enable/Disable BIOS support for security device. OS will not show security device. TCG EFI protocol and INT1A interface will not be available.<br>Options available: Disable, Enable. Default setting is <b>Enable</b> . |

### 5-2-2 Serial Port Console Redirection

| Advanced                                                                                                    | Aptio Setup – AMI               |                                                                                                    |
|----------------------------------------------------------------------------------------------------|---------------------------------|----------------------------------------------------------------------------------------------------|
| COM1<br>Console Redirection<br>Console Redirection Settings<br>Serial Port for Out-of-Band Manageme<br>Windows Emergency Management Service<br>Console Redirection EMS<br>Console Redirection Settings |                                 | Console Redirection Enable<br>or Disable.                                                                                                    |
|                                                                                                    |                                 | +: Select Screen<br>11: Select Item<br>K/M: Scroll Help Area<br>Up/Down.<br>Enter: Select<br>+/-: Change Opt.<br>F1: General Help<br>F3: Previous Values<br>F9: Optimized Defaults<br>F10: Save & Exit<br>ESC: Exit |
| Version 3                                                                                                    | .22.1294 Copyright (C) 2024 AMI |                                                                                                    |

| Parameter                                     | Description                                                                                                    |  |
|-----------------------------------------------|----------------------------------------------------------------------------------------------------|--|
| COM1 Console<br>Redirection <sup>(Note)</sup> | Console redirection enables the users to manage the system from a remote location.<br>Options available: Enabled, Disabled. Default setting is <b>Disabled</b> .                                                                                                    |  |
| COM1 Console Redirection<br>Settings          | <ul> <li>Press [Enter] to configure advanced items.</li> <li>Please note that this item is configurable when COM1 Console</li> <li>Redirection is set to Enabled.</li> <li>Terminal Type <ul> <li>Selects a terminal type to be used for console redirection.</li> <li>Options available: VT100, VT100PLUS, VT-UTF8, ANSI. Default setting is VT100PLUS.</li> </ul> </li> <li>Bits per second <ul> <li>Selects the transfer rate for console redirection.</li> <li>Options available: 9600, 19200, 38400, 57600, 115200. Default setting is 115200.</li> </ul> </li> <li>Data Bits <ul> <li>Selects the number of data bits used for console redirection.</li> <li>Options available: 7, 8. Default setting is 8.</li> </ul> </li> </ul> |  |

(Note) Advanced items prompt when this item is defined.

| Parameter                                        | Description                                                                                                    |
|--------------------------------------------------|----------------------------------------------------------------------------------------------------|
| COM1 Console Redirection<br>Settings (continued) | <ul> <li>Parity         <ul> <li>A parity bit can be sent with the data bits to detect some transmission errors.</li> <li>Even: parity bit is 0 if the num of 1's in the data bits is even.</li> <li>Odd: parity bit is 0 if num of 1's in the data bits is odd.</li> <li>Mark: parity bit is always 1. Space: Parity bit is always 0.</li> <li>Mark and Space Parity do not allow for error detection.</li> <li>Options available: None, Even, Odd, Mark, Space. Default setting is None.</li> </ul> </li> <li>Stop Bits         <ul> <li>Stop Dits indicate the end of a serial data packet. (A start bit indicates the beginning). The standard setting is 1 stop bit. Communication with slow devices may require more than 1 stop bit.</li> <li>Options available: 1, 2. Default setting is 1.</li> </ul> </li> <li>Flow Control         <ul> <li>Flow Control can prevent data loss from buffer overflow. When sending data, if the receiving buffers are full, a 'stop' signal can be sent to stop the data flow. Once the buffers are empty, a 'start' signal can be sent to re-start the flow. Hardware flow control uses two wires to send start/stop signals.</li> <li>Options available: None, Hardware RTS/CTS. Default setting is None.</li> </ul> </li> <li>VT-UTF8 Combo Key Support         <ul> <li>Enable/Disable the VT-UTF8 Combo Key Support.</li> <li>Options available: Enabled, Disabled. Default setting is <b>Disabled</b>.</li> </ul> </li> <li>Recorder Mode         <ul> <li>When this mode enabled, only texts will be send. This is to capture Terminal data.</li> <li>Options available: Enabled, Disabled. Default setting is <b>Disabled</b>.</li> </ul> </li> <li>Resolution 100x31         <ul> <li>Enable/Disable extended terminal resolution.</li> <li>Options available: Enabled, Disabled. Default setting</li></ul></li></ul> |

| Parameter                                                                                                    | Description                                                                                                    |
|----------------------------------------------------------------------------------------------------|----------------------------------------------------------------------------------------------------|
| Serial Port for Out-of-Band<br>Management / Windows<br>Emergency Management<br>Services (EMS) Console<br>Redirection <sup>(Note)</sup> | EMS console redirection allows the user to configure Console Redirection<br>Settings to support Out-of-Band Serial Port management.<br>Options available: Enabled, Disabled. Default setting is <b>Disabled</b> .                                                                                                    |
| Serial Port for Out-of-Band<br>EMS Console Redirection<br>Settings                                                                     | <ul> <li>Press [Enter] to configure advanced items.</li> <li>Please note that this item is configurable when Serial Port for Out-of-Band Management EMS Console Redirection is set to Enabled.</li> <li>Out-of-Band Mgmt Port <ul> <li>Microsoft Windows Emergency Management Service (EMS) allows for remote management of a Windows Server OS through a serial port.</li> <li>Default setting is COM1.</li> </ul> </li> <li>Terminal Type EMS <ul> <li>Selects a terminal type to be used for console redirection.</li> <li>Options available: VT100, VT100PLUS, VT-UTF8, ANSI. Default setting is VT100PLUS.</li> </ul> </li> <li>Bits per second EMS <ul> <li>Selects the transfer rate for console redirection.</li> <li>Options available: 9600, 19200, 57600, 115200. Default setting is 115200.</li> </ul> </li> <li>Flow Control EMS <ul> <li>Flow control can prevent data loss from buffer overflow. When sending data, if the receiving buffers are full, a 'stop' signal can be sent to stop the data flow. Once the buffers are empty, a 'start' signal can be sent to re-start the flow. Hardware flow control uses two wires to send start/stop signals.</li> <li>Options available: None, Hardware RTS/CTS, Software Xon/Xoff. Default setting is None.</li> </ul> </li> </ul> |

### 5-2-3 SIO Configuration

| Aptio Setup - AMI<br>Advanced                                                                                                    |                                                                                                    |
|----------------------------------------------------------------------------------------------------|----------------------------------------------------------------------------------------------------|
| AMI SID Driver Version : A5.19.00<br>Super IO Chip Logical Device(s) Configuration<br>• [*Active*] Serial Port<br>WARNING: Logical Devices state on the left side of the control,<br>reflects the current Logical Device state. Changes made during<br>Setup Session will be shown after you restart the system. | View and Set Basic<br>properties of the SIO<br>Logical device. Like IO<br>Base, IRQ Range, DMA<br>Channel and Device Mode.                                                                                           |
|                                                                                                    | ++: Select Screen<br>11: Select Item<br>K/M: Scroll Help Area<br>Up/Down.<br>Enter: Select<br>+/-: Change Opt.<br>F1: General Help<br>F3: Previous Values<br>F9: Optimized Defaults<br>F10: Save & Exit<br>ESC: Exit |
| د<br>Version 2.22.1294 Copyright (C) 2024 AM                                                                                                    | I                                                                                                    |

| Parameter                                        | Description                                                                                                    |  |
|--------------------------------------------------|----------------------------------------------------------------------------------------------------|--|
| AMI SIO Driver Version                           | Displays the AMI SIO driver version information.                                                                                                    |  |
| Super IO Chip Logical<br>Device(s) Configuration | Press [Enter] to configure advanced items.   Use This Device                                                                                                    |  |
| [*Active*] Serial Port                           | <ul> <li>When set to Enabled allows you to configure the serial port settings.<br/>When set to Disabled, displays no configuration for the serial port.</li> <li>Options available: Enabled, Disabled. Default setting is Enabled.</li> <li>Logical Device Settings/Current: <ul> <li>Displays the serial port base I/O address and IRQ.</li> </ul> </li> <li>Possible: <ul> <li>Configures the serial port base I/O address and IRQ.</li> <li>Use Automatic Settings</li> <li>IO=3F8h; IRQ=4; DMA;</li> <li>IO=3F8h; IRQ=4; DMA;</li> <li>IO=3E8h; IRQ=4; DMA;</li> <li>IO=2E8h; IRQ=4; DMA;</li> <li>IO=2E8h; IRQ=4; DMA;</li> <li>Default setting is Use Automatic Settings.</li> </ul> </li> </ul> |  |

### 5-2-4 PCI Subsystem Settings

| Advanced                                                                       | Aptio Setup – AMI                         |                                                                                |
|--------------------------------------------------------------------------------|-------------------------------------------|--------------------------------------------------------------------------------|
| PCI Bus Driver Version<br>SLOTI I/O ROM<br>SLOTI Lanes<br>SLOTI Max Link Speed | A5.01.32<br>[Enabled]<br>[Auto]<br>[Auto] | ▲ Enable/Disable SLOT1 I/O<br>ROM                                              |
| SLOT2 I/O ROM<br>SLOT2 Lanes<br>SLOT2 Max Link Speed                           | [Enabled]<br>[Auto]<br>[Auto]             |                                                                                |
| SLOT3 I/O ROM<br>SLOT3 Lanes<br>SLOT3 Max Link Speed                           | [Enabled]<br>[Auto]<br>[Auto]             |                                                                                |
| SLOT4 I/O ROM<br>SLOT4 Lanes<br>SLOT4 Max Link Speed                           | [Enabled]<br>(Auto]<br>[Auto]             | ++: Select Screen<br>14: Select Item<br>K/M: Scroll Help Area                  |
| SLOT6 I/O ROM<br>SLOT6 Lanes<br>SLOT6 Max Link Speed                           | [Enabled]<br>[Auto]<br>[Auto]             | Up/Down.<br>Enter: Select<br>+/-: Change Opt.<br>F1: General Help              |
| SLOT11 I/O ROM<br>SLOT11 Lanes<br>SLOT11 Max Link Speed                        | (Enabled)<br>(Auto)<br>(Auto)             | F3: Previous Values<br>F9: Optimized Defaults<br>F10: Save & Exit<br>ESC: Exit |
| Ver                                                                            | rsion 2.22.1294 Copyright ()              | C) 2024 AMI                                                                    |
|                                                                                | Actio Setuc – AMI                         |                                                                                |

Advanced SLOT6 Lanes [Auto] If system has SR-IOV 4 SLOT6 Max Link Speed [Auto] capable PCIe Devices, this option Enables or Disables SLOT11 I/O ROM [Enabled] Single Root IO SLOT11 Lanes SLOT11 Max Link Speed [Auto] M2A I/O ROM [Enabled] M2A Lanes [Auto] M2A Max Link Speed [Auto] [Enabled] M2B I/O ROM M2B Lanes (Auto) M2B Max Link Speed [Auto] →+: Select Screen
1↓: Select Item LAN I/O ROM [Enabled] K/M: Scroll Help Area Up/Down. M2C I/O ROM [Enabled] Enter: Select +/-: Change Opt. F1: General Help PCI Devices Common Settings: F3: Previous Values F9: Optimized Defaults Re-Size BAR Support SR-IOV Support [Disabled] F10: Save & Exit

| Parameter                                | Description                                                                                                    |  |
|------------------------------------------|----------------------------------------------------------------------------------------------------|--|
| PCI Bus Driver Version                   | Displays the PCI Bus Driver version information.                                                                                                    |  |
| SLOT_# I/O ROM <sup>(Note1)</sup>        | When enabled, this setting will initialize the device expansion<br>ROM for the related PCI-E slot.<br>Options available: Enabled, Disabled. Default setting is <b>Enabled</b> .                |  |
| SLOT_# Lanes <sup>(Note1)</sup>          | Change the PCIe lanes. Default setting is Auto.                                                                                                    |  |
| SLOT_#_Max Link Speed <sup>(Note1)</sup> | Configure PCIe max link speed.<br>Options available: Auto, Gen1, Gen2, Gen3, Gen4, Gen5.<br>Default setting is <b>Auto</b> .                                                                   |  |
| M2A/B I/O ROM <sup>(Note2)</sup>         | Enable/Disable M2A I/O ROM.<br>Options available: Enabled, Disabled. Default setting is <b>Enabled</b> .                                                                                       |  |
| M2A/B Lanes <sup>(Note2)</sup>           | Change the M2 PCIe lanes. Default setting is Auto.                                                                                                    |  |
| M2A/B_Max Link Speed <sup>(Note1)</sup>  | Configure M2 PCIe max link speed.<br>Options available: Auto, Gen1, Gen2, Gen3, Gen4, Gen5.<br>Default setting is <b>Auto</b> .                                                                |  |
| LAN I/O ROM <sup>(Nole3)</sup>           | Enable/Disable the LAN devices, and initializes device expansion ROM.<br>Options available: Enabled, Disabled. Default setting is <b>Enabled</b> .                                             |  |
| M2C I/O ROM                              | Enable/Disable M2A I/O ROM.<br>Options available: Enabled, Disabled. Default setting is <b>Enabled</b> .                                                                                       |  |
| PCI Devices Common Settings              |                                                                                                    |  |
| Re-Size BAR Support                      | If system has Resizable BAR capable PCIe Devices, this option<br>Enables or Disables Resizable BAR Support.<br>Options available: Enabled, Disabled. Default setting is<br><b>Disabled</b> .   |  |
| SR-IOV Support                           | If the system has SR-IOV capable PCIe devices, this item<br>Enable/Disable Single Root IO Virtualization Support.<br>Options available: Enabled, Disabled. Default setting is <b>Enabled</b> . |  |

(Note1) This section is dependent on the available PCIe Slot.

(Note2) This section is dependent on the available M2 Slot.

(Note3) This section is dependent on the available LAN controller.

### 5-2-5 USB Configuration

| Advanced                                    | Aptio Setup — AMI              |                                                        |
|---------------------------------------------|--------------------------------|--------------------------------------------------------|
| USB Configuration                           |                                | This is a workaround for<br>OSes without XHCI band-off |
| USB Devices:<br>1 Keyboard, 1 Mouse, 5 Hubs |                                | support. The XHCI<br>ownership change should be        |
|                                             |                                | claimed by XHCI driver.                                |
| USB Mass Storage Driver Support             | [Enabled]                      |                                                        |
|                                             |                                |                                                        |
|                                             |                                |                                                        |
|                                             |                                |                                                        |
|                                             |                                | ↔+: Select Screen<br>↑↓: Select Item                   |
|                                             |                                | K/M: Scroll Help Area<br>Up/Down.                      |
|                                             |                                | Enter: Select                                          |
|                                             |                                | +/-: Change Opt.<br>F1: General Help                   |
|                                             |                                | F3: Previous Values                                    |
|                                             |                                | F9: Optimized Defaults<br>F10: Save & Exit             |
|                                             |                                | ESC: Exit                                              |
|                                             |                                |                                                        |
| Version                                     | 2.22.1294 Copyright (C) 2024 ( | AMI                                                    |

| Parameter                                            | Description                                                                                                    |
|------------------------------------------------------|----------------------------------------------------------------------------------------------------|
| USB Configuration                                    |                                                                                                    |
| USB Devices:                                         | Displays the USB devices connected to the system.                                                                                |
| XHCI Hand-off                                        | Enable/Disable the XHCI (USB 3.0) Hand-off support.<br>Options available: Enabled, Disabled. Default setting is <b>Enabled</b> . |
| USB Mass Storage Driver<br>Support <sup>(Note)</sup> | Enable/Disable the USB Mass Storage Driver Support.<br>Options available: Enabled, Disabled. Default setting is <b>Enabled</b> . |

### 5-2-6 Network Stack Configuration

| Advanced                                                                                                    | Aptio Setup – AMI                                                          |                                                                                                    |
|----------------------------------------------------------------------------------------------------|----------------------------------------------------------------------------|----------------------------------------------------------------------------------------------------|
| Network Stack<br>IPv4 PXE Support<br>IPv4 HTTP Support<br>IPv6 PXE Support<br>IPv6 HTTP Support<br>PXE boot wait time<br>Media detect count | [Enabled]<br>[Enabled]<br>[Disabled]<br>[Disabled]<br>(Disabled]<br>0<br>1 | Enable/Disable UEFI<br>Network Stack                                                                                                    |
|                                                                                                    |                                                                            | ++: Select Screen<br>11: Select Item<br>K/M: Scroll Help Area<br>Up/Down.<br>Enter: Select<br>+/-: Change Opt.<br>F1: General Help<br>F3: Previous Values<br>F9: Optimized Defaults<br>F10: Save & Exit<br>ESC: Exit |

| Parameter          | Description                                                                                                    |
|--------------------|----------------------------------------------------------------------------------------------------|
| Network Stack      | Enable/Disable the UEFI network stack.<br>Options available: Enabled, Disabled. Default setting is <b>Enabled</b> .                  |
| Ipv4 PXE Support   | Enable/Disable the Ipv4 PXE feature.<br>Options available: Enabled, Disabled. Default setting is <b>Enabled</b> .                    |
| Ipv4 HTTP Support  | Enable/Disable the Ipv4 HTTP feature.<br>Options available: Enabled, Disabled. Default setting is <b>Disabled</b> .                  |
| Ipv6 PXE Support   | Enable/Disable the Ipv6 PXE feature.<br>Options available: Enabled, Disabled. Default setting is <b>Disabled</b> .                   |
| Ipv6 HTTP Support  | Enable/Disable the Ipv6 HTTP feature.<br>Options available: Enabled, Disabled. Default setting is <b>Disabled</b> .                  |
| PXE boot wait time | Wait time in seconds to press ESC key to abort the PXE boot.<br>Press the <+> / <-> keys to increase or decrease the desired values. |
| Media detect count | Number of times the presence of media will be checked.<br>Press the <+> / <-> keys to increase or decrease the desired values.       |

## 5-2-7 Post Report Configuration

| Advanced                                              | Aptio Setup — AMI              |                                                                                                    |
|-------------------------------------------------------|--------------------------------|----------------------------------------------------------------------------------------------------|
| Post Report Configuration                             |                                | Post Error Message Suppor<br>Enabled/Disabled                                                                          |
| Error Message Report<br>Post Error Message<br>Halt On | [Enabled]<br>[No Error]        | EUADIEDADISADIED                                                                                                    |
|                                                       |                                |                                                                                                    |
|                                                       |                                | ++: Select Screen<br>↑↓: Select Item                                                                                   |
|                                                       |                                | K/M∶ Scroll Help Area<br>Up/Down.<br>Enter: Select                                                                     |
|                                                       |                                | +/-: Change Opt.<br>F1: General Help<br>F3: Previous Values<br>F9: Optimized Defaults<br>F10: Save & Exit<br>ESC: Exit |
| Vers                                                  | ion 2.22.1294 Copyright (C) 20 |                                                                                                    |

| Parameter                 | Description                                                                                                    |
|---------------------------|----------------------------------------------------------------------------------------------------|
| Post Report Configuration |                                                                                                    |
| Error Message Report      |                                                                                                    |
| Post Error Message        | Enable/Disable the POST Error Message support.<br>Options available: Enabled, Disabled. Default setting is <b>Enabled</b> . |
| Halt On                   | Options available: No Error, All Error. Default setting is No Error.                                                        |

### 5-2-8 KMIP Server Configuration

| Advanced                                                                                                   | Aptio Setup — AMI           |                                                                                                    |
|----------------------------------------------------------------------------------------------------|-----------------------------|----------------------------------------------------------------------------------------------------|
| KMIP Server IP address<br>KMIP TCP Port number<br>Time Zone                                                | 5696<br>[GMT +8]            | Enter IP4 address in<br>dotted-decimal notation<br>Example: 192.168.10.12                                              |
| Client Credentials<br>Client UserName<br>Client Password                                                   | [Enabled]                   |                                                                                                    |
| KMS TLS Certificate   Size<br>▶ CA Certificate   0<br>▶ Client Certificate   0<br>▶ Client Private Key   0 |                             |                                                                                                    |
|                                                                                                    |                             | ++: Select Screen<br>↑↓: Select Item<br>K/M: Scroll Help Area<br>Up/Down.<br>Enter: Select                             |
|                                                                                                    |                             | +/-: Change Opt.<br>F1: General Help<br>F3: Previous Values<br>F9: Optimized Defaults<br>F10: Save & Exit<br>ESC: Exit |
| Vers                                                                                                    | ion 2.22.1294 Copyright (C) | 2024 AMI                                                                                                    |

| Parameter                  | Description                                                                                                    |
|----------------------------|----------------------------------------------------------------------------------------------------|
| KMIP Server IP address     |                                                                                                    |
| KMIP TCP Port Number       |                                                                                                    |
| Time Zone                  | Enter the correct timem zone for this server.<br>Default setting is <b>GMT+8</b> .                                                                   |
| Client Credentials         | Use User and password credentials to authenticate the Client.<br>Options available: Enabled, Disabled, Clear. Default setting is<br><b>Enabled</b> . |
| Client UserName            | Enter Client identify: UserName.<br>Name Length: 0-63 characters.                                                                                    |
| Client Password            | Enter Client identify: Password.<br>Password Length: 0-31 characters.                                                                                |
| KMS TLS Certificate / Size |                                                                                                    |
| CA Certificate             | Enroll factory defaults or load the KMS TLS certificates from the file.                                                                              |
| Client Certificate         | Enroll factory defaults or load the KMS TLS certificates from the file.                                                                              |
| Client Private Key         | Enroll factory defaults or load the KMS TLS certificates from the file.                                                                              |

### 5-2-9 NVMe Configuration

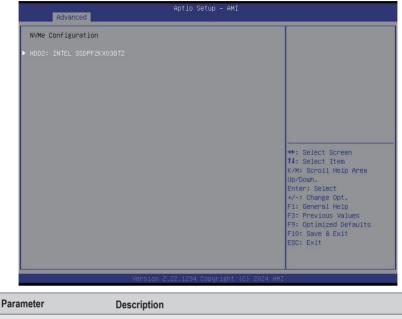

NVMe Configuration Displays the NVMe devices connected to the system.

### 5-2-10 Chipset Configuration

| Advanced                                                                                            | Aptio Setup – AMI                                 |                                                                                                    |
|----------------------------------------------------------------------------------------------------|---------------------------------------------------|----------------------------------------------------------------------------------------------------|
| Restone AC Power Loss<br>P2P Bridge IO Size<br>SATA HDD Security Frozen<br>NVMe SSD Security Frozen | [Power Off]<br>[0x1000]<br>[Enabled]<br>[Enabled] | Specify what state when<br>power is re-applied after<br>a power failure (G3 state)                                 |
| NVMe OPROM Select<br>NVMe LED Control                                                               | (BIOS Build-In)<br>(Disable)                      |                                                                                                    |
|                                                                                                    |                                                   | ++: Select Screen<br>fl: Select Item<br>K/M: Scroll Help Area                                                      |
|                                                                                                    |                                                   | Up/Down.<br>Enter: Select<br>+/-: Change Opt.<br>F1: General Help<br>F3: Previous Values<br>F9: Optimized Defaults |
|                                                                                                    |                                                   | F3: Optimized Derauits<br>F10: Save & Exit<br>ESC: Exit                                                            |

Version 2.22.1294 Copyright (C) 2024 AMI

| Parameter                                  | Description                                                                                                    |
|--------------------------------------------|----------------------------------------------------------------------------------------------------|
| Restore on AC Power Loss <sup>(Note)</sup> | Defines the power state to resume to after a system shutdown that is<br>due to an interruption in AC power. When set to Last State, the system<br>will return to the active power state prior to shutdown. When set to<br>Power Off, the system remains off after power shutdown.<br>Options available: Last State, Power Off, Power On, Unspecified. The<br>default setting depends on the BMC setting. |
| P2P Bridge IO Size                         | Specifies P2P Bridge IO aligned to the size.<br>Options available: 0x100, 0x150, 0x1000. Default setting is <b>0x1000</b> .                                                                                                    |
| SATA HDD Security Frozen                   | Enable/Disable this item to send freeze lock command to SATA HDD.<br>Options available: Enabled, Disabled. Default setting is <b>Enabled</b> .                                                                                                    |
| NVMe SSD Security Frozen                   | Attempt to send freeze lock command to NVMe SSDs during boot.<br>Options available: Enabled, Disabled. Default setting is <b>Enabled</b> .                                                                                                    |
| NVMe OPROM Select                          | BIOS Build-In is default setting. Select Device Itself, then this NVMe<br>page will not display any device. Unless the device doesn't have<br>OPROM.<br>Options available: BIOS Build-In, NVMe Device, Disables.<br>Default setting is <b>BIOS Build-In</b> .                                                                                                    |
| NVMe LED Control                           | Enable/Disable allow user control NVMe LED. It only available the NVMe device direct connect to CPU. Default setting is <b>Disable</b> .                                                                                                    |

(Note) When the power policy is controlled by BMC, please wait for 15-20 seconds for BMC to save the last power state.

## 5-2-11 TIs Auth Configuration

| Advanced                                                                           | Aptio Setup - AMI                                                                                                    |
|------------------------------------------------------------------------------------|----------------------------------------------------------------------------------------------------|
| <ul> <li>▶ Server CA Configuration</li> <li>▶ Client Cert Configuration</li> </ul> |                                                                                                    |
|                                                                                    | **: Select Screen<br>1: Select Item<br>K/M: Scroll Help Area<br>Up/Down.<br>Enter: Select<br>+/-: Change Opt.<br>F1: General Help<br>F3: Previous Values<br>F9: Optimized Defaults<br>F10: Save & Exit<br>ESC: Exit<br>Version 2.22.1294 Copyright (C) 2024 AMI                                                                                                    |
| arameter                                                                           | Description                                                                                                    |
| erver CA Configuration                                                             | <ul> <li>Press [Enter] for configuration of advanced items.</li> <li>Enroll Cert <ul> <li>Press [Enter] to enroll a certificate</li> <li>Enroll Cert Using File</li> <li>Cert GUID <ul> <li>Input digit character in 1111111-2222-3333-4444-1234567890a</li> <li>format.</li> <li>Commit Changes and Exit</li> <li>Discard Changes and Exit</li> </ul> </li> <li>Delete Cert</li> </ul></li></ul> |
| lient Cert Configuration                                                           | Press [Enter] for configuration of advanced items.                                                                                                    |

### 5-2-12 iSCSI Configuration

| Host iSCSI Configuration                      |
|-----------------------------------------------|
|                                               |
|                                               |
|                                               |
|                                               |
|                                               |
|                                               |
| ↔: Select Screen<br>↑↓: Select Item           |
| K/M: Scroll Help Area                         |
| Up/Down.<br>Enter: Select                     |
| +/-: Change Opt.<br>F1: General Help          |
| F3: Previous Values<br>F9: Optimized Defaults |
| F10: Save & Exit                              |
| ESC: Exit                                     |

| Parameter                | Description                                                                                                    |  |
|--------------------------|----------------------------------------------------------------------------------------------------|--|
| Host iSCSI Configuration | <ul> <li>Press [Enter] to configure advanced items.</li> <li>iSCSI Initiator Name <ul> <li>Only IQN format is accepted. Range: from 4 to 223</li> </ul> </li> <li>Add an Attempt</li> <li>Delete Attempts</li> <li>Change Attempt Order</li> </ul> |  |

### 5-2-13 Intel(R) i350 Gigabit Network Connection

| Advanced                                                                                              | Aptio Setup — AMI                                                                                                    |                                                                                                    |
|----------------------------------------------------------------------------------------------------|----------------------------------------------------------------------------------------------------|----------------------------------------------------------------------------------------------------|
| <ul> <li>NIC Configuration</li> <li>Blink LEDs</li> </ul>                                             | 0                                                                                                    | Click to configure the network device port.                                                                                                    |
| UEFI Oriver<br>Adapter PBA<br>Device Name<br>Chip Type<br>PCI Device ID<br>PCI Address<br>Link Status | Intel(R) PR0/1000 9.1.12<br>PCI-E<br>106300-000<br>Intel(R) I350 Gigabit<br>Network Connection<br>Intel 1350<br>I521<br>2A:00:00<br>[Disconnected] | ++: Select Screen                                                                                                    |
| MAC Address<br>Virtual MAC Address                                                                    | 10:FF:E0:0C:BE:8D<br>00:00:00:00:00:00                                                                                                    | <pre>tl: Select Item K/M: Scroll Help Area Up/Down. Enter: Select +/-: Change Opt. F1: General Help F3: Previous Values F9: Optimized Defaults F10: Save &amp; Exit ESC: Exit</pre>                   |
| Version 2                                                                                             | 2.22.1294 Copyright (C) 2024 AM3                                                                                                    | I                                                                                                    |
| Advanced                                                                                              | Aptio Setup – AMI                                                                                                    |                                                                                                    |
| Link Speed<br>Wake On LAN                                                                             | [Auto Negotiated]<br>[Enabled]                                                                                                    | Specifies the port speed<br>used for the selected boot<br>protocol.                                                                                                    |
|                                                                                                    |                                                                                                    | <pre>++: Select Screen ++: Select Item K/M: Scroll Help Area Up/Down. Enter: Select +/-: Change Opt. F1: General Help F3: Previous Values F9: Optimized Defaults F10: Save &amp; Exit ESC: Exit</pre> |
|                                                                                                    | 2.22.1294 Copyright (C) 2024 AM:                                                                                                    |                                                                                                    |

| Parameter           | Description                                                                                                    |
|---------------------|----------------------------------------------------------------------------------------------------|
| NIC Configuration   | <ul> <li>Press [Enter] to configure advanced items.</li> <li>Link Speed <ul> <li>Allows for automatic link speed adjustment.</li> <li>Options available: Auto Negotiated, 10 Mbps Half, 10 Mbps Full, 100 Mbps Half, 100 Mbps Full. Default setting is Auto Negotiated.</li> </ul> </li> <li>Wake On LAN <ul> <li>Enables power on of the system via LAN. Note that configuring Wake on LAN in the operating system does not change the value of this setting, but does override the behavior of Wake on LAN in OS controlled power states.</li> <li>Options available: Enabled, Disabled. Default setting is Enabled.</li> </ul> </li> </ul> |
| Blink LEDs          | Identifies the physical network port by blinking the associated LED.<br>Press the numeric keys to adjust desired values (up to 15 seconds).                                                                                                    |
| UEFI Driver         | Displays the technical specifications for the Network Interface Controller.                                                                                                    |
| Adapter PBA         | Displays the technical specifications for the Network Interface Controller.                                                                                                    |
| Device Name         | Displays the technical specifications for the Network Interface Controller.                                                                                                    |
| Chip Type           | Displays the technical specifications for the Network Interface Controller.                                                                                                    |
| PCI Device ID       | Displays the technical specifications for the Network Interface Controller.                                                                                                    |
| PCI Address         | Displays the technical specifications for the Network Interface Controller.                                                                                                    |
| Link Status         | Displays the technical specifications for the Network Interface Controller.                                                                                                    |
| MAC Address         | Displays the technical specifications for the Network Interface Controller.                                                                                                    |
| Virtual MAC Address | Displays the technical specifications for the Network Interface Controller.                                                                                                    |

### 5-2-14 VLAN Configuration

| Create new VLAN      |   | VLAN ID of new VLAN or               |
|----------------------|---|--------------------------------------|
| VLAN ID              | 0 | existing VLAN, valid valu            |
| Priority             | 0 | is 0~4094                            |
| Add VLAN             | Ť | 20 0 1001                            |
|                      |   |                                      |
| Configured VLAN List |   |                                      |
| Remove VLAN          |   |                                      |
|                      |   |                                      |
|                      |   |                                      |
|                      |   |                                      |
|                      |   |                                      |
|                      |   |                                      |
|                      |   | →+: Select Screen<br>↑↓: Select Item |
|                      |   | K/M: Scroll Help Area                |
|                      |   | Up/Down.                             |
|                      |   | Enter: Select                        |
|                      |   | +/-: Change Opt.                     |
|                      |   | F1: General Help                     |
|                      |   | F3: Previous Values                  |
|                      |   | F9: Optimized Defaults               |
|                      |   | F10: Save & Exit                     |
|                      |   | ESC: Exit                            |
|                      |   |                                      |
|                      |   |                                      |

| Parameter                | Description                                                                                                    |
|--------------------------|----------------------------------------------------------------------------------------------------|
| Enter Configuration Menu | <ul> <li>Press [Enter] to configure advanced items.</li> <li>Create new VLAN</li> <li>VLAN ID <ul> <li>Sets VLAN ID for a new VLAN or an existing VLAN.</li> <li>Press the &lt;+&gt; / &lt;-&gt; keys to increase or decrease the desired values.</li> <li>The valid range is from 0 to 4094.</li> </ul> </li> <li>Priority <ul> <li>Sets 802.1Q Priority for a new VLAN or an existing VLAN.</li> <li>Press the &lt;+&gt; / &lt;-&gt; keys to increase or decrease the desired values.</li> <li>The valid range is from 0 to 7.</li> </ul> </li> <li>Add VLAN <ul> <li>Press [Enter] to create a new VLAN or update an existing VLAN.</li> </ul> </li> <li>Configured VLAN List</li> <li>Remove VLAN <ul> <li>Press [Enter] to remove an existing VLAN.</li> </ul> </li> </ul> |

#### 5-2-15 MAC IPv6 Network Configuration

| Interface Name :      | eth0                         | The 64 bit alternative                  |
|-----------------------|------------------------------|-----------------------------------------|
| Interface Type :      | Ethernet                     | interface TD for the                    |
| MAC address :         | 10-FF-E0-0C-BE-8D            | device. The string is                   |
| Host addresses :      | 10 11 20 00 82 80            | colon separated. e.g.                   |
| 100 C 444 C 55C 5     | FE80::12FF:E0FF:FE0C:BE8D/64 | ff:dd:88:66:cc:1:2:3                    |
| Route Table :         |                              | 111100000000000000000000000000000000000 |
|                       | FE80::/64 >>::               |                                         |
| Gateway addresses :   |                              |                                         |
| DNS addresses :       |                              |                                         |
|                       |                              |                                         |
| DAD Transmit Count    | 1                            |                                         |
| Policy                | [automatic]                  |                                         |
|                       |                              |                                         |
| Save Changes and Exit |                              | ++: Select Screen                       |
|                       |                              | ↑↓: Select Item                         |
|                       |                              | K/M: Scroll Help Area                   |
|                       |                              | Up/Down.                                |
|                       |                              | Enter: Select                           |
|                       |                              | +/-: Change Opt.                        |
|                       |                              | F1: General Help<br>F3: Previous Values |
|                       |                              | F9: Optimized Defaults                  |
|                       |                              | F10: Save & Exit                        |
|                       |                              | ESC: Exit                               |
|                       |                              | LOG. EXIC                               |

| Parameter                | Description                                                                                                    |
|--------------------------|----------------------------------------------------------------------------------------------------|
| Enter Configuration Menu | <ul> <li>Press [Enter] to configure advanced items.</li> <li>Displays the MAC Address information.</li> <li>Interface ID <ul> <li>The 64 bit alternative interface ID for the device. The string is colon separated. e.g. ff:dd:88:66:cc:1:2:3.</li> </ul> </li> <li>DAD Transmit Count <ul> <li>The number of consecutive Neighbor solicitation messages sent while performing Duplicate Address Detection on a tentative address. A value of zero indicates that Duplicate Address Detection is not performed.</li> </ul> </li> <li>Policy <ul> <li>Options available: automatic, manual. Default setting is automatic.</li> </ul> </li> <li>Save Changes and Exit <ul> <li>Press [Enter] to save all configurations.</li> </ul> </li> </ul> |

#### 5-2-16 MAC IPv4 Network Configuration

| Advanced                                                                                                    | Aptio Setup – AMI       |                                                                                                    |
|----------------------------------------------------------------------------------------------------|-------------------------|----------------------------------------------------------------------------------------------------|
| Configured<br>Enable DHCP<br>Local IP Address<br>Local AetWask<br>Local Gateway<br>Local DNS Servers<br>Save Changes and Exit | (Enabled)<br>(Disabled) | Indicate whether network<br>address configured<br>successfully or not.                                                                                                    |
|                                                                                                    |                         | <pre>++: Select Screen 11: Select Item K/M: Scroll Help Area Up/Doun. Enter: Select +/-: Change Opt. F1: General Help F3: Previous Values F9: Optimized Defaults F10: Save &amp; Exit ESC: Exit</pre> |

| Parameter                           | Description                                                                                                    |
|-------------------------------------|----------------------------------------------------------------------------------------------------|
| Configured                          | Indicates whether network address is configured successfully or not.<br>Options available: Enabled, Disabled. Default setting is <b>Disabled.</b> |
| Enable DHCP <sup>(Note)</sup>       | Options available: Enabled, Disabled. Default setting is <b>Disabled.</b>                                                                         |
| Local IP Address <sup>(Note)</sup>  | Press [Enter] to configure local IP address.                                                                                                    |
| Local NetMask <sup>(Note)</sup>     | Press [Enter] to configure local NetMask.                                                                                                    |
| Local Gateway <sup>(Note)</sup>     | Press [Enter] to configure local Gateway                                                                                                    |
| Local DNS Servers <sup>(Note)</sup> | Press [Enter] to configure local DNS servers                                                                                                    |
| Save Changes and Exit               | Press [Enter] to save all configurations.                                                                                                    |

### 5-2-17 Driver Health

| Advanced                                                                                           |                               |                                                                                                    |
|----------------------------------------------------------------------------------------------------|-------------------------------|----------------------------------------------------------------------------------------------------|
| Intel(R) PR0/1000 8.5.21 PCI-E<br>Intel(R) PR0/1000 9.1.12 PCI-E<br>Intel(R) PR0/1000 9.1.12 PCI-E | Healthy<br>Healthy<br>Healthy | Provides Health Status for<br>the Drivers∕Controllers                                                                                                    |
|                                                                                                    |                               | <pre>++: Select Screen 11: Select Item K/M: Scroll Help Area Up/Down. Enter: Select +/-: Change Opt. F1: General Help F3: Previous Values F9: Optimized Defaults F10: Save &amp; Exit ESC: Exit</pre> |
| Versio                                                                                             | n 2.22.1294 Copyright (C) 20  | 24 AMI                                                                                                    |

| Parameter     | Description                                                           |
|---------------|-----------------------------------------------------------------------|
| Driver Health | Displays driver health status of the devices/controllers if installed |

# 5-3 Chipset Menu

Chipset Setup menu displays submenu options for configuring the function of Platform Controller Hub(PCH). Select a submenu item, then press <Enter> to access the related submenu screen.

| Aptio Setup — AMI<br>Main Advanced <mark>Chipset</mark> Server Mgmt Security Boot Save & Exit                                                                                                    |                                                                                                    |
|----------------------------------------------------------------------------------------------------|----------------------------------------------------------------------------------------------------|
| Processor Configuration<br>Common RefCode Configuration<br>UPI Configuration<br>Hemory Configuration<br>Advanced Power Management Configuration<br>Advanced Power Management Configuration<br>Runtime Error Logging<br>Power Policy | Displays and provides<br>options to change the<br>Processor Settings                                                                                                    |
|                                                                                                    | ++: Select Screen<br>11: Select Item<br>K/M: Scroll Help Area<br>Up/Down.<br>Enter: Select<br>+/-: Change Opt.<br>F1: General Help<br>F3: Fpevious Values<br>F9: Optimized Defaults<br>F10: Save & Exit<br>ESC: Exit |
| Version 2.22.1294 Copyright (C) 2024 AMI                                                                                                    |                                                                                                    |

#### 5-3-1 Processor Configuration

SGX error code [HEX]

SGX Factory Reset

In Field Scan (IFS)

Software Guard Extension (SGX) [Inputs]

SM Guard Extensions (SGX) [Disabled] SGX Package Info In-Band Access [Disabled] SGX PRMRR Size Requested [Auto]

|                                              | Aptio Setup – AMI                |                              |
|----------------------------------------------|----------------------------------|------------------------------|
| Chipset                                      |                                  |                              |
| Processor Configuration                      |                                  | ▲ Change Per-Socket Settings |
| Per–Socket Configuration                     |                                  |                              |
| Processor Socket                             | Socket 0 Socket 1                |                              |
| Processor ID                                 | 000A06F3*   000A06F3             |                              |
| Processor Frequency                          | 2.400GHz   2.400GHz              |                              |
| Processor Max Ratio                          | 18H   18H                        |                              |
| Processor Min Ratio                          | 08H   08H                        |                              |
| Microcode Revision                           | 030001B3   030001B3              |                              |
| L1 Cache RAM(Per Core)                       | 96KB 96KB                        |                              |
| L2 Cache RAM(Per Package)                    | 65536KB   65536KB                |                              |
| L3 Cache RAM(Per Package)                    | 98304KB   98304KB                |                              |
| Processor O Version                          | Intel(R) Xeon(R) 6710E           |                              |
|                                              |                                  | ++: Select Screen            |
| Processor 1 Version                          | Intel(R) Xeon(R) 6710E           | ↑↓: Select Item              |
|                                              |                                  | K/M: Scroll Help Area        |
|                                              |                                  | Up/Down.                     |
| Hardware Prefetcher                          | [Enable]                         | Enter: Select                |
| Adjacent Cache Prefetch                      | [Enable]                         | +/-: Change Opt.             |
| DCU Streamer Prefetcher                      | [Auto]                           | F1: General Help             |
| DCU IP Prefetcher                            | [Enable]                         | F3: Previous Values          |
| L1 Next Page Prefetcher                      | [Enable]                         | F9: Optimized Defaults       |
| Enable Intel(R) TXT                          | [Disable]                        | F10: Save & Exit             |
| VMX                                          | [Enable]                         | ESC: Exit                    |
| Enable SMX                                   | [Disable]                        |                              |
|                                              |                                  |                              |
| Vers                                         | ion 2.22.1294 Copyright (C) 2024 | I AMI                        |
|                                              |                                  |                              |
| Chipset                                      | Aptio Setup – AMI                |                              |
|                                              | 0.110                            |                              |
| PRMRR Min Size per domain                    | 2 MiB                            | Enable/Disable Software      |
| PRMRR Max Size per domain                    | 64 G1B                           | Guard Extensions (SGX)       |
| Processor Reserved Memory [Outp              |                                  | Package Info In-Band Access  |
|                                              |                                  |                              |
| PRMRR Size per domain<br>PRM Size per socket | 16 MIB                           |                              |
| PRM Size per system                          |                                  |                              |
| Software Guard Extension (SGX)               |                                  |                              |
|                                              |                                  |                              |
| SGX activation state                         | Deactivated                      |                              |
| SGX memory population for SGX e              | nabling is not POR. Please check |                              |
| your memory population.                      |                                  | ↔+: Select Screen            |

+: Select Screen 11: Select Item K/M: Scroll Help Area Up/Down. Enter: Select +/-: Change Opt. F1: General Help F3: Previous Values F9: Optimized Defaults F10: Save & Exit ESC: Exit

Version 2.22.1294 Copyright (C) 2024 AMI

16

[Disabled]

| Parameter                                                                                                    | Description                                                                                                    |
|----------------------------------------------------------------------------------------------------|----------------------------------------------------------------------------------------------------|
| Processor Configuration                                                                                                    |                                                                                                    |
| Pre-Socket Configuration                                                                                                    | <ul> <li>Press [Enter] to configure advanced items.</li> <li>CPU Socket 0/1 Configuration <ul> <li>Core Disable Bitmap(Hex)</li> <li>Number of Cores to enable. 0 means all cores. FFFFFFF means to disable all cores. The maximum value depends on the number of CPUs available. Press the numeric keys to adjust desired values.</li> </ul> </li> </ul> |
| Processor Socket / Processor<br>ID / Processor Frequency /<br>Processor Max Ratio / Processor<br>Min Ratio / Microcode Revision<br>/ L1 Cache RAM(Per Core) / L2<br>Cache RAM(Package) / L3 Cache<br>RAM(Per Package) / Processor #<br>Version | Displays the technical specifications for the installed processor(s).                                                                                                    |
| Hardware Prefetcher                                                                                                    | Select whether to enable the speculative prefetch unit of the processor.<br>Options available: Enable, Disable. Default setting is <b>Enable</b> .                                                                                                    |
| L2 RF0 Prefetch Disable                                                                                                    | Options available: Enable, Disable. Default setting is <b>Disable</b> .                                                                                                    |
| Adjacent Cache Prefetch                                                                                                    | When enabled, cache lines are fetched in pairs. When disabled, only the required cache line is fetched.<br>Options available: Enable, Disable. Default setting is <b>Enable</b> .                                                                                                    |
| DCU Streamer Prefetcher                                                                                                    | Enable/Disable DCU streamer prefetcher.<br>Options available: Enable, Disable. Default setting is <b>Enable</b> .                                                                                                    |
| DCU IP Prefetcher                                                                                                    | Enable/Disable DCU IP Prefetcher.<br>Options available: Enable, Disable. Default setting is <b>Enable</b> .                                                                                                    |
| Enable Intel(R) TXT                                                                                                    | Enable/Disable the Intel Trusted Execution Technology support function.<br>Options available: Enable, Disable. Default setting is <b>Disable.</b>                                                                                                    |
| VMX                                                                                                    | Enable/Disable the Vanderpool Technology. This will take effect after rebooting the system.<br>Options available: Enable, Disable. Default setting is <b>Enable</b> .                                                                                                    |
| Enable SMX                                                                                                    | Enable/Disable the Safer Mode Extensions (SMX) support function.<br>Options available: Enable, Disable. Default setting is <b>Disable</b> .                                                                                                    |
| AES-NI                                                                                                    | Enable/Disable the AES-NI support.<br>Options available: Enable, Disable. Default setting is <b>Enable</b> .                                                                                                    |
| Debug Consent                                                                                                    | Options available: Enable, Disable. Default setting is <b>Disable</b> .                                                                                                    |
| Parameter                                                                                                    | Description                                                                                                    |
| Memory Encryption (TME) <sup>(Note)</sup>                                                                                                    | Enable/Disable memory encryption (TME).<br>Options available: Enabled, Disabled. Default setting is <b>Disabled</b> .                                                                                                    |
| Total Memory Encryption<br>Multi-Tenant (TME-MT)                                                                                                    | Options available: Enabled, Disabled. Default setting is <b>Disabled</b> .                                                                                                    |

| Memory integrity               | Options available: Enabled, Disabled. Default setting is <b>Disabled</b> .                                                                                                    |  |
|--------------------------------|----------------------------------------------------------------------------------------------------|--|
| Trust Domain Extension (TDX)   | Options available: Enabled, Disabled. Default setting is <b>Disabled</b> .                                                                                                    |  |
| SGX error code [HEX]           | Shows hexadecimal SGX internal error code.                                                                                                    |  |
| SGXx Factory Reset             | Perform SGX Factory Reset, on subsequent boot: delete all registration data, if SGX enabled will force Initial Platform Establishment flow. Options available: Enabled, Disabled. Default setting is <b>Disabled</b> .                                                          |  |
| SW Guard Extension (SGX)       | Options available: Enabled, Disabled. Default setting is <b>Disabled</b> .                                                                                                    |  |
| SGX Package Inf In-Band Access | Options available: Enabled, Disabled. Default setting is <b>Disabled</b> .                                                                                                    |  |
| SGX PRMRR Sizze Requested      | Options available: Enabled, Disabled. Default setting is Auto.                                                                                                    |  |
| In-Field Scan (IFS)            | <ul> <li>Press [Enter] to configure advanced items.</li> <li>Enable SAF <ul> <li>Options available: Disabled, Enabled.</li> <li>Default setting is <b>Disabled</b>.</li> </ul> </li> <li>SAF PRMRR Size Requested <ul> <li>Default setting is <b>8M</b>.</li> </ul> </li> </ul> |  |

#### 5-3-2 Common RefCode Configuration

| Common RefCode Configuration                 |               | Divide physical NUMA node                                                                                                    |
|----------------------------------------------|---------------|----------------------------------------------------------------------------------------------------|
| Virtual Numa<br>Number of Virtual Numa Nodes | (Enable)<br>O | into evenly sized virtual<br>NUMA nodes in ACPI table.<br>This may improve Windows<br>performance on CPUs with<br>more than 64 logical<br>processors.                                                                |
|                                              |               | ++: Select Screen<br>fl: Select Item<br>K/M: Scroll Help Area<br>Ug/Doun.<br>Enter: Select<br>+/-: Change Opt.<br>F1: General Help<br>F3: Previous Values<br>F9: Optimized Defaults<br>F10: Save & Exit<br>ESC: Exit |

| Parameter                                      | Description                                                                                                    |
|------------------------------------------------|----------------------------------------------------------------------------------------------------|
| Common RefCode Configuration                   |                                                                                                    |
| Virtual Numa                                   | Divide physical NUMA nodes into evenly sized virtual NUMA nodes<br>in ACPI table. This may improve Windows performance on CPUs<br>with more than 64 logical processors.<br>Options available: Enable, Disable. Default setting is <b>Disable</b> . |
| Number of Virtual Numa Nodes <sup>(note)</sup> | The numbber of virtual NUMA nodes per physical NUMA nodes. 0 means automatically set the number of virtual NUMA nodes baes on system configuration. 1 equals disabling virtual NUMA.                                                               |

### 5-3-3 UPI Configuration

| Chipset                                                                                                    | Aptio Setup – AMI                                                                                                    |                                                                                                    |
|----------------------------------------------------------------------------------------------------|----------------------------------------------------------------------------------------------------|----------------------------------------------------------------------------------------------------|
| Uncore General Configuration<br>• Uncore Status<br>Link Frequency Select<br>SNC<br>Stale AtoS<br>LLC dead line alloc<br>MMCFG Base<br>MMCFG Size<br>MMIO High Granularity Size<br>Limit CPU PA to 46 bits | Aptio Setup - AMI<br>[Auto]<br>[Auto]<br>[Auto]<br>[Auto]<br>[Auto]<br>[Auto]<br>[Auto]<br>[Auto]<br>[Auto]<br>[Jisable]<br>[Auto] | Uncore Status Help<br>++: Select Screen<br>f1: Select Item<br>K/M: Scroll Help Area<br>Up/Down.<br>Enter: Select       |
|                                                                                                    |                                                                                                    | +/-: Change Opt.<br>F1: General Help<br>F3: Previous Values<br>F9: Optimized Defaults<br>F10: Save & Exit<br>ESC: Exit |
| Version 2                                                                                                    | .22.1294 Copyright (C) 2024 AM                                                                                                    | F9: Optimize<br>F10: Save &<br>ESC: Exit                                                                               |

| Parameter                 | Description                                                                                                    |
|---------------------------|----------------------------------------------------------------------------------------------------|
| UPI General Configuration | <ul> <li>Press [Enter] to configure advanced items.</li> <li>Uncore Status <ul> <li>Press [Enter] to view the Uncore status.</li> </ul> </li> <li>Link Frequency Select <ul> <li>Selects the UPI link frequency.</li> <li>Options available: 12.8GT/s, 14.4GT/s, 16.0GT/s, Auto, Use Per Link Setting. Default setting is Auto.</li> </ul> </li> <li>SNC <ul> <li>Enable/Disable Sub NUMA Cluster function.</li> <li>Options available: Auto, Disable, Enable SNC2 (2-clusters), Enable SNC4 (4-clusters). Default setting is Auto.</li> </ul> </li> <li>Stale AtoS <ul> <li>Enable/Disable Stale A to S directory optimization.</li> <li>Options available: Disable, Enable, Auto. Default setting is Auto.</li> </ul> </li> <li>LLC dead line alloc <ul> <li>Enable/Disable fill dead lines in LLC.</li> <li>Options available: Disable, Enable, Auto. Default setting is Enable.</li> </ul> </li> <li>MMCFG Base <ul> <li>Options available: 1G, 1.5G, 1.75G, 2G, 2.25G, 3G, Auto.</li> <li>Default setting is Auto.</li> </ul> </li> <li>MMCFG Base <ul> <li>Options available: 6f, 40T, 32T, 24T, 16T, 4T, 2T, 1T, 512G, 3584T. Default setting is Auto.</li> </ul> </li> <li>MMIO High Base <ul> <li>Options available: 5GT, 40T, 32T, 24T, 16T, 4T, 2T, 1T, 512G, 3584T. Default setting is Auto.</li> </ul> </li> <li>MMIO High Granularity Size <ul> <li>Selects the allocation size used to assign mmioh resources.</li> <li>Options available: 1G, 4G, 16G, 64G, 256G, 1024G. Default setting is 64G.</li> </ul> </li> <li>Limit CPU PA to 46 bits <ul> <li>Options available: Disable, Enable, Auto. Default setting is Disable.</li> </ul> </li> </ul> |

# 5-3-4 Memory Configuration

| Chipset                                                                                                    | Aptio Setup – AMI       |                                                                                                    |
|----------------------------------------------------------------------------------------------------|-------------------------|----------------------------------------------------------------------------------------------------|
| Integrated Memory Controller (iMC)                                                                                     |                         | Enforces Plan Of Record<br>restrictions for DDR<br>frequency programming,<br>Because [Disable] option<br>is over spec and depend on |
| Enforce DDR Memory Frequency POR<br>Host Memory Frequency<br>Memory Topology<br>Memory Map<br>Memory RAS Configuration | [Enforce POR]<br>[Auto] | memory quality.                                                                                                    |
|                                                                                                    |                         | ++: Select Screen<br>14: Select Item<br>K/M: Scroll Help Area<br>Up/Doum.<br>Enter: Select<br>+/-: Change Opt.<br>F1: General Help  |
|                                                                                                    |                         | F3: Previous Values<br>F9: Optimized Defaults<br>F10: Save & Exit<br>ESC: Exit                                                      |

| Parameter                          | Description                                                                                                    |
|------------------------------------|----------------------------------------------------------------------------------------------------|
| Integrated Memory Controller (iMC) |                                                                                                    |
|                                    | When set to Enable, the system enforces Plan Of Record restrictions                                                                                                    |
| Enforce DDR Memory Frequency POR   | for DDR frequency programming.                                                                                                    |
|                                    | Options available: POR, Disable. Default setting is POR.                                                                                                    |
| Host Memory Frequency              | Maximum Host DDR Memory Frequency Selecttions in MT/s.<br>If the AUTO option has been selected, a frequency is chosen<br>automatically based on the minimum tCK given by the SPD.<br>Options available: Auto, 4800, 5200, 5600, 6000, 6400. Default<br>setting is <b>Auto</b> . |

| Parameter                | Description                                                                                                    |  |
|--------------------------|----------------------------------------------------------------------------------------------------|--|
| Memory Topology          | Press [Enter] to view memory topology with DIMM population<br>information.                                                                                                    |  |
| Memory Map               | <ul> <li>Press [Enter] to configure advanced items.</li> <li>Intel(R) Flat Memory Mode Support. <ul> <li>Options available: Enabled, Disabled. Default setting is Disabled.</li> </ul> </li> <li>DDR CXL Heterogeneous Interleave support. <ul> <li>Options available: Enabled, Disabled. Default setting is Disabled.</li> </ul> </li> </ul>                                                                                                    |  |
| Memory RAS Configuration | <ul> <li>Press [Enter] to configure advanced items.</li> <li>Mirror Mode<sup>(Note)</sup> <ul> <li>Mirror Mode will set entire 1LM memory in system to be mirrored, consequently reducing the memory capacity by half. Enables the Mirror Mode will disable the XPT Prefetch.</li> <li>Options available: Disabled, Full Mirror Mode, Partial Mirror Mode. Default setting is <b>Disabled</b>.</li> </ul> </li> <li>Correctable Error Threshold <ul> <li>Correctable Error Threshold (0x01-0x7fff) used for sparing, and leaky bucket.</li> <li>Press the &lt;+&gt; / &lt;-&gt; keys to increase or decrease the desired values.</li> </ul> </li> <li>Leaky bucket time window based interface <ul> <li>Enable/Disable leaky bucket time window based interface.</li> <li>Options available: Disabled, Enabled. Default setting is <b>Disabled</b>.</li> </ul> </li> <li>Leaky bucket low bit <ul> <li>Configures leaky bucket low bit (0x1 - 0x29).</li> <li>Press the &lt;+&gt; / &lt;-&gt; keys to increase or decrease the desired values.</li> </ul> </li> </ul> |  |

| Parameter                                            | Description                                                                                                    |
|------------------------------------------------------|----------------------------------------------------------------------------------------------------|
| Parameter<br>Memory RAS Configuration<br>(continued) | <ul> <li>ADDDC Sparing<sup>(Note)</sup> <ul> <li>ADDDC Sparing<sup>(Note)</sup></li> <li>Enable/Disable ADDDC Sparing.</li> <li>Options available: Disabled, Enabled. Default setting is<br/>Disabled.</li> </ul> </li> <li>Enable ADDDC Error Injection         <ul> <li>Options available: Disabled, Enabled. Default setting is<br/>Enabled.</li> <li>Patrol Scrub                 <ul> <li>Options available: Disabled, Enable at End of POST. Default<br/>setting is Enable at End of POST.</li> <li>Patrol Scrub Interval                     <ul> <li>Selects the number of hours (1-24) required to complete full<br/>scrub. A value of zero means auto.</li> <li>DDR5 ECS</li></ul></li></ul></li></ul></li></ul> |
|                                                      | Collection. Default setting is <b>Enabled</b> .                                                                                                    |

<sup>(</sup>Note) Advanced items prompt when this item is defined.

### 5-3-5 IIO Configuration

| IIO Configuration                                                                   | <br>Enable/Disable Intel VMD<br>technology.                                                                                                    |
|-------------------------------------------------------------------------------------|----------------------------------------------------------------------------------------------------|
| Intel VMD Configuration<br>Intel VT for Directed I/O (VT–d)<br>Global Configuration |                                                                                                    |
|                                                                                     | <pre>++: Select Screen 14: Select Item K/M: Scroll Help Area Up/Doun. Enter: Select +/-: Change Opt. F1: General Help F3: Previous Values F9: Optimized Defaults F10: Save &amp; Exit ESC: Exit</pre> |

| Parameter               | Description                                                                                                    |
|-------------------------|----------------------------------------------------------------------------------------------------|
| IIO Configuration       |                                                                                                    |
| Intel VMD Configuration | <ul> <li>Enable/Disable Intel VMD technology.</li> <li>Options available: Enable, Disable. Default setting is Disable.</li> <li>Press [Enter] to configure advanced items.</li> <li>DMA Control Opt-In Flag <ul> <li>Enable/Disable DMA_CTRL_PLATFORM_OPT_IN_FLAG</li> <li>in DMAR table in ACPI. Not compatible with Direct Device Assignment (DDA).</li> </ul> </li> <li>Pre-boot DMA Protection <ul> <li>Options available: Enable, Disable. Default setting is Disable.</li> </ul> </li> <li>PCIe ACSCTL <ul> <li>Options available: Enable, Disable. Default setting is Disable.</li> </ul> </li> <li>Cache Allocation <ul> <li>Options available: Enable, Disable. Default setting is Enable.</li> </ul> </li> </ul> |
| Global Configuration    | <ul> <li>Press [Enter] to configure advanced items.</li> <li>Max Read Request Size <ul> <li>Options available: Auto, 128B, 256B, 512B, 1024B, 2048B, 4096B. Default setting is Auto.</li> </ul> </li> <li>Relaxed Ordering <ul> <li>Options available: Enable, Disable. Default setting is Enable.</li> </ul> </li> </ul>                                                                                                    |

### 5-3-6 Advanced Power Management Configuration

| Advanced Power Management Configuration                                                                                                    | P State Control                                                                                                    |
|----------------------------------------------------------------------------------------------------|----------------------------------------------------------------------------------------------------|
| Advanced Power Management Configuration<br>CPU P State Control<br>Hardware PM State Control<br>CPU C State Control<br>Package C State Control<br>CPU – Advanced PM Tuning<br>SOCKET RAFL Config | Configuration Sub Menu,<br>include Turbo and etc.                                                                                                    |
|                                                                                                    | ++: Select Screen<br>14: Select Item<br>K/M: Scroll Help Area<br>Up/Down.<br>Enter: Select<br>+/-: Change Opt.<br>F1: General Help<br>F3: Previous Values<br>F9: Optimized Defaults<br>F10: Save & Exit<br>ESC: Exit |

| Parameter           | Description                                                                                                    |
|---------------------|----------------------------------------------------------------------------------------------------|
| CPU P State Control | <ul> <li>Press [Enter] to configure advanced items.</li> <li>Intel SST-PP <ul> <li>Intel SST-PP</li> <li>Intel SST-PP Select allows user to choose level.</li> <li>Options available: Auto, Level 0, Level 1. Default setting is Auto.</li> </ul> </li> <li>SpeedStep (Pstates) <ul> <li>Conventional Intel SpeedStep Technology switches both voltage and frequency in tandem between high and low levels in response to processor load.</li> <li>Options available: Enable, Disable. Default setting is Enable.</li> </ul> </li> <li>Turbo Mode <ul> <li>When this item is enabled, the processor will automatically ramp up the clock speed of 1-2 of its processing cores to improve its performance. When this item is disabled, the processor will not overclock any of its core.</li> <li>Options available: Enable, Disable. Default setting is Enable.</li> </ul> </li> </ul> |

| Parameter                 | Description                                                                                                    |
|---------------------------|----------------------------------------------------------------------------------------------------|
| Hardware PM State Control | <ul> <li>Press [Enter] to configure advanced items.</li> <li>Hardware P-States <ul> <li>When this item is disabled, the processor hardware chooses a P-state based on OS Request (Legacy P-States).</li> <li>In Native mode, the processor hardware chooses a P-state based on OS guidance.</li> <li>In Out of Band mode, the processor hardware autonomously chooses a P-state (with no OS guidance).</li> <li>Options available: Disable, Native Mode, Out of Band Mode, Native Mode with No Legacy Support. Default setting is Native Mode.</li> </ul> </li> </ul> |
| CPU C State Control       | <ul> <li>Press [Enter] to configure advanced items.</li> <li>Monitor MWAIT <ul> <li>Options available: Disable, Enable. Default setting is Enable.</li> </ul> </li> <li>ACPI C1 Enumeration <ul> <li>Options available: C1, C1e . Default setting is C1e.</li> </ul> </li> <li>ACPI C6x Enumeration <ul> <li>Options available: Disable, C6S as ACPI C2, C6S as ACPI C3, C6S-P as ACPI C2, C6S-P as ACPI C3, Auto .</li> <li>Default setting is Auto.</li> </ul> </li> </ul>                                                                                          |
| Package C State Control   | <ul> <li>Press [Enter] to configure advanced items.</li> <li>Package C State <ul> <li>Configures the state for the C-State package limit.</li> <li>Options available: C0/C1 state, C2 state, C6(non Retention) state, C6(Retention) state, No Limit, Auto. Default setting is Auto.</li> </ul> </li> </ul>                                                                                                    |
| CPU - Advanced PM Tuning  | <ul> <li>Press [Enter] to configure advanced items.</li> <li>Energy Perf BIAS <ul> <li>Press [Enter] to configure advanced items.</li> <li>Power Performance Tuning</li> <li>Options available: OS Controls EPB, BIOS Controls EPB, PECI Controls EPB. Default setting is OS Controls EPB.</li> <li>Energy_PERF_BIAS_CFG mode<sup>[Note]</sup></li> <li>Options available: Performance, Balanced Performance, Balanced Power, Power. Default setting is Balanced Performance.</li> </ul> </li> </ul>                                                                  |
| SOCKET RAPL Config        | <ul> <li>Press [Enter] to configure advanced items.</li> <li>PL1 Power Limit <ul> <li>Press the &lt;+&gt; / &lt;-&gt; keys to increase or decrease the desired values.</li> </ul> </li> <li>PL1 Time Window <ul> <li>Default setting is 1.</li> </ul> </li> <li>PL2 Power Limit <ul> <li>Press the &lt;+&gt; / &lt;-&gt; keys to increase or decrease the desired values.</li> </ul> </li> <li>PL2 Time Window <ul> <li>Default setting is 1.</li> </ul> </li> </ul>                                                                                                  |

### 5-3-7 Miscellaneous Configuration

| Miscellaneous Configuration      |                                 | ISCLK Setup Knob                                                                                                    |
|----------------------------------|---------------------------------|----------------------------------------------------------------------------------------------------|
| VGA Device Count (DO NOT modify) | [Onboard Device]<br>1<br>FFFFFF |                                                                                                    |
|                                  |                                 | <pre>**: Select Screen 14: Select Item K/M: Scroll Help Area Up/Doun. Enter: Select +/-: Change Opt. F1: General Help F3: Previous Values F9: Optimized Defaults F10: Save &amp; Exit ESC: Exit</pre> |

| Parameter                     | Description                                                                                                    |
|-------------------------------|----------------------------------------------------------------------------------------------------|
| Miscellaneous Configuration   |                                                                                                    |
| ISCLK Configuration           | <ul> <li>Press [Enter] to configure advanced items.</li> <li>SSC1 Enable</li> <li>Options available: Enable, Disable. Default setting is Enable.</li> <li>SSC2 Enable</li> <li>Options available: Enable, Disable. Default setting is Enable.</li> </ul> |
| Active Video                  | Selects the active video type.<br>Options available: Auto, Onboard Device, PCIE Device, Specific PCIE<br>Device. Default setting is <b>Auto</b> .                                                                                                    |
| VGA Device Count (NOT modify) |                                                                                                    |
| VGA Device Address            | VGA Device Address                                                                                                    |

### 5-3-8 Runtime Error Logging Settings

| Chipset                                                                                                    | Aptio Setup – AMI            |                                                                                                    |
|----------------------------------------------------------------------------------------------------|------------------------------|----------------------------------------------------------------------------------------------------|
| Runtime Error Logging                                                                                        |                              | System Error<br>Enable/Disable setup                                                                                                    |
| System Errors<br>> Whea Settings<br>> Memory Error Enabling<br>> IIO Error Enabling<br>> PCIe Error Enabling | (Enable)                     | options.                                                                                                    |
|                                                                                                    |                              | ++: Select Screen<br>11: Select Item<br>K/M: Scroll Help Area<br>Up/Doun.<br>Enter: Select<br>+/-: Change Opt.<br>F1: General Help<br>F3: Previous Values<br>F9: Optimized Defaults<br>F10: Save & Exit<br>ESC: Exit |
| Ver                                                                                                    | sion 2.22.1294 Copyright (C) | 2024 AMI                                                                                                    |

| Parameter             | Description                                                                                |  |  |
|-----------------------|--------------------------------------------------------------------------------------------|--|--|
| Runtime Error Logging |                                                                                            |  |  |
| System Errors         | Enable/Disable system error logging function.                                              |  |  |
| System Litors         | Options available: Enable, Disable. Default setting is <b>Enable</b> .                     |  |  |
|                       | Press [Enter] to configure advanced items.                                                 |  |  |
| Whee Cettings         | WHEA (Windows Hardware Error Architecture) Support                                         |  |  |
| Whea Settings         | <ul> <li>Enable/Disable WHEA Support.</li> </ul>                                           |  |  |
|                       | <ul> <li>Options available: Enable, Disable. Default setting is Enable.</li> </ul>         |  |  |
|                       | Press [Enter] to configure advanced items.                                                 |  |  |
|                       | Memory Corrected Error                                                                     |  |  |
|                       | <ul> <li>Enable/Disable Memory Corrected Error.</li> </ul>                                 |  |  |
| Memory Error Enabling | <ul> <li>Options available: Enable, Disable. Default setting is Enable.</li> </ul>         |  |  |
|                       | Uncorrected Error disable Memory                                                           |  |  |
|                       | <ul> <li>Enable/Disable the Memory that triggers Uncorrected Error.</li> </ul>             |  |  |
|                       | <ul> <li>Options available: Enable, Disable. Default setting is <b>Disable</b>.</li> </ul> |  |  |
|                       | Press [Enter] to configure advanced items.                                                 |  |  |
|                       | OS Natve AER Support                                                                       |  |  |
| IIO Error Errohling   | <ul> <li>Select FFM or OS native for AER error handling. If select OS</li> </ul>           |  |  |
| IIO Error Enabling    | native, BIOS also initialize FFM first until handshake, which                              |  |  |
|                       | depends on OS capability.                                                                  |  |  |
|                       | <ul> <li>Options available: Enable, Disable. Default setting is <b>Disable</b>.</li> </ul> |  |  |

| Parameter           | Description                                                                                                    |
|---------------------|----------------------------------------------------------------------------------------------------|
| PCle Error Enabling | <ul> <li>Press [Enter] to configure advanced items.</li> <li>Corrected Error <ul> <li>Enables and escalates correctable Errors to error pins.</li> <li>Options available: Enable, Disable. Default setting is Disable.</li> </ul> </li> <li>Uncorrected Error <ul> <li>Enables and escalates Uncorrectable/Recoverable Errors to error pins.</li> <li>Options available: Enable, Disable. Default setting is Enable.</li> </ul> </li> <li>Fatal Error Enable <ul> <li>Enables and escalates Fatal Errors to error pins.</li> <li>Options available: Enable, Disable. Default setting is Enable.</li> </ul> </li> <li>Fatal Error Enable <ul> <li>Enables and escalates Fatal Errors to error pins.</li> <li>Options available: Enable, Disable. Default setting is Enable.</li> </ul> </li> <li>Assert NMI on SERR <ul> <li>Enable/Disable BIOS generates a non-maskable interrupt (NMI) and logs an error when a system error (SERR) occurs.</li> <li>Options available: Enabled, Disabled. Default setting is Enabled.</li> </ul> </li> <li>Assert NMI on PERR <ul> <li>Enable/Disable BIOS generates a non-maskable interrupt (NMI) and logs an error when a system error (PERR) occurs.</li> <li>Options available: Enabled, Disabled. Default setting is Enabled.</li> </ul> </li> </ul> |

### 5-3-9 Power Policy

| Power Policy Quick Settings            | [Standard]              | Select a Power Policy     |
|----------------------------------------|-------------------------|---------------------------|
| SpeedStep (Pstates)                    | [Enable]                | Quick Setting(The         |
| Monitor MWAIT                          | [Enable]                | following items will be   |
| Turbo Mode                             | [Enable]                | set based on the selected |
| ACPI C6x Enumeration                   | (Auto)                  | power policy)             |
| ACPI Cox Enumeration                   | [Auto]<br>[C1e]         | power porreg)             |
|                                        |                         |                           |
| Package C State<br>Hardware Prefetcher | (Auto)<br>(Enable)      |                           |
|                                        |                         |                           |
| Adjacent Cache Prefetch                | [Enable]                |                           |
| CU Streamer Prefetcher                 | [Auto]                  |                           |
| DCU IP Prefetcher                      | [Enable]                |                           |
| 1 Next Page Prefetcher                 | [Enable]                |                           |
| Hardware P–States                      | (Native Mode)<br>(Auto) | ++: Select Screen         |
| Stale AtoS<br>LLC dead line alloc      |                         | 11: Select Item           |
|                                        | [Enable]                |                           |
| Power Performance Tuning               | [OS Controls EPB]       | K/M: Scroll Help Area     |
| ENERGY_PERF_BIAS_CFG mode              | [Balanced Performance]  | Up/Down.                  |
|                                        |                         | Enter: Select             |
|                                        |                         | +/-: Change Opt.          |
|                                        |                         | F1: General Help          |
|                                        |                         | F3: Previous Values       |
|                                        |                         | F9: Optimized Defaults    |
|                                        |                         | F10: Save & Exit          |
|                                        |                         | ESC: Exit                 |

| fault  |
|--------|
|        |
|        |
|        |
| cessor |
|        |
|        |
|        |
|        |
|        |
| he     |
|        |
| core.  |
|        |
|        |
|        |
|        |
|        |
|        |
|        |
| state, |
|        |
|        |

| Parameter                 | Description                                                                                                    |
|---------------------------|----------------------------------------------------------------------------------------------------|
| Hardware Prefetcher       | Options available: Enable, Disable. Default setting is <b>Enable</b> .                                                                 |
| Adjacent Cache Prefetch   | Options available: Enable, Disable. Default setting is Enable.                                                                         |
| DCU Streamer Prefetcher   | Options available: Enable, Disable. Default setting is <b>Enable</b> .                                                                 |
| L1 Next page Prefetcher   | Options available: Enable, Disable. Default setting is <b>Enable</b> .                                                                 |
| Hardware P-States         | Options available: Disable, Native mode, Out of Band mode, Native Mode with No Legacy Support. Default setting is <b>Native Mode</b> . |
| Stale AtoS                | Options available: Auto, Enable, Disable. Default setting is Auto.                                                                     |
| LLC dead line alloc       | Options available: Auto, Enable, Disable. Default setting is <b>Enable</b> .                                                           |
| Power Performance Tuning  | Options available: OS Controls EPB, BIOS Controls EPB, PECI Controls EPB. Default setting is <b>BIOS Controls EPB</b> .                |
| ENERGY_PERF_BIAS_CFG mode | Performance, Balanced Performance, Balanced Power, Power. Default setting is <b>Balanced Performance</b> .                             |

# 5-4 Server Management Menu

| Main Advanced Chipset Server Mg                                                                                                    | Aptio Setup – AMI<br>ant Security Boot Save & Exit                             |                                                                                                    |
|----------------------------------------------------------------------------------------------------|--------------------------------------------------------------------------------|----------------------------------------------------------------------------------------------------|
| FRB-2 Timer<br>FRB-2 Timer timeout<br>FRB-2 Timer Policy<br>OS Watchdog Timer<br>OS Wtd Timer Timeout<br>OS Wtd Timer Policy<br>Wait BMC Ready<br>> System Event Log<br>> Vlew FRU information<br>> BMC VLAN Configuration<br>> BMC Network configuration | [Disabled]<br>30<br>[Do Nothing]<br>[Disabled]<br>10<br>[Reset]<br>[2 minutes] | Enable or Disable FRB-2<br>timer(POST timer)                                                                                                    |
| ▶ IPv6 BMC Network Configuration                                                                                                    |                                                                                | <ul> <li>↔: Select Screen</li> <li>11: Select Item</li> <li>K/M: Scroll Help Area</li> <li>Up/Doun.</li> <li>Enter: Select</li> <li>+/-: Change Opt.</li> <li>F1: General Help</li> <li>F3: Previous Values</li> <li>F9: Optimized Defaults</li> <li>F10: Save &amp; Exit</li> <li>ESC: Exit</li> </ul> |
| Version 2.22.1294 Copyright (C) 2024 AMI                                                                                                    |                                                                                |                                                                                                    |

| Parameter                                  | Description                                                                                                    |
|--------------------------------------------|----------------------------------------------------------------------------------------------------|
| FRB-2 Timer                                | Enable/Disable FRB-2 timer (POST timer).<br>Options available: Enabled, Disabled. Default setting is <b>Enabled</b> .                            |
| FRB-2 Timer <sup>(Note1)</sup><br>timeout  | Configures the FRB2 Timer timeout. The value is between 1 to 30 minutes. Default setting is <b>6 minutes</b> .                                   |
| FRB-2 Timer<br>Policy <sup>(Note1)</sup>   | Configures the FRB2 Timer policy.<br>Options available: Do Nothing, Reset, Power Down, Power Cycle.<br>Default setting is <b>Do Nothing</b> .    |
| OS Watchdog<br>Timer                       | Enable/Disable OS Watchdog Timer function.<br>Options available: Enabled, Disabled. Default setting is <b>Disabled</b> .                         |
| OS Wtd Timer<br>Timeout <sup>(Note2)</sup> | Configures OS Watchdog Timer. The value is between 1 to 30 minutes. Default setting is <b>10 minutes</b> .                                       |
| OS Wtd Timer<br>Policy <sup>(Note2)</sup>  | Configure OS Watchdog Timer Policy.<br>Options available: Reset, Do Nothing, Power Down, Power Cycle.<br>Default setting is <b>Reset</b> .       |
| Wait BMC Ready                             | POST wait BMC ready and reboot system.<br>Options available: Disabled, 2 minutes, 4 minutes, 6 minutes.<br>Default setting is <b>2 minutes</b> . |

(Note1) This item is configurable when FRB-2 Timer is set to Enabled.

(Note2) This item is configurable when OS Watchdog Timer is set to Enabled.

| Parameter                         | Description                                |
|-----------------------------------|--------------------------------------------|
| System Event Log                  | Press [Enter] to configure advanced items. |
| View FRU<br>Information           | Press [Enter] to view the FRU information. |
| BMC VLAN<br>Configuration         | Press [Enter] to configure advanced items. |
| BMC network<br>Configuration      | Press [Enter] to configure advanced items. |
| IPv6 BMC Network<br>Configuration | Press [Enter] to configure advanced items. |

# 5-4-1 System Event Log

| Server                                                         | Aptio Setup – AMI<br>Mgmt  |                                                    |
|----------------------------------------------------------------|----------------------------|----------------------------------------------------|
| Enabling/Disabling Options<br>SEL Components                   |                            | Change this to enable or disable event logging for |
|                                                                |                            | error/progress codes                               |
| Erasing Settings<br>Erase SEL                                  | (No)                       | during boot.                                       |
| When SEL is Full                                               | [Do Nothing]               |                                                    |
| Custom EFI Logging Options                                     |                            |                                                    |
| Log EFI Status Codes                                           | (Error code)               |                                                    |
| NOTE: All values changed here do<br>effect until computer is r |                            |                                                    |
|                                                                |                            | ↔+: Select Screen                                  |
|                                                                |                            | ↑↓: Select Item<br>K/M: Scroll Help Area           |
|                                                                |                            | Up/Down.                                           |
|                                                                |                            | Enter: Select<br>+/-: Change Opt.                  |
|                                                                |                            | F1: General Help                                   |
|                                                                |                            | F3: Previous Values<br>F9: Optimized Defaults      |
|                                                                |                            | F10: Save & Exit                                   |
|                                                                |                            | ESC: Exit                                          |
|                                                                |                            |                                                    |
| Versi                                                          | on 2.22.1294 Copyright (C) | 2024 AMI                                           |

| Parameter                    | Description                                                                                                    |
|------------------------------|----------------------------------------------------------------------------------------------------|
| Enabling / Disabling Options |                                                                                                    |
| SEL Components               | Change this item to enable or disable all features of System Event<br>Logging during boot.<br>Options available: Enabled, Disabled. Default setting is <b>Enabled</b> .                      |
| Erasing Settings             |                                                                                                    |
| Erase SEL                    | Choose options for erasing SEL.<br>Options available: No,<br>Yes, On next reset,<br>Yes, On every reset.<br>Default setting is <b>No</b> .                                                   |
| When SEL is Full             | Choose options for reactions to a full SEL.<br>Options available: Do Nothing, Erase Immediately, Delete Oldest Record.<br>Default setting is <b>Do Nothing</b> .                             |
| Custom EFI Logging Options   |                                                                                                    |
| Log EFI Status Codes         | Enable/Disable the logging of EFI Status Codes (if not already converted to legacy).<br>Options available: Disabled, Both, Error code, Progress code. Default setting is <b>Error code</b> . |

#### 5-4-2 View FRU Information

The FRU page is a simple display page for basic system ID information, as well as System product information. Items on this window are non-configurable.

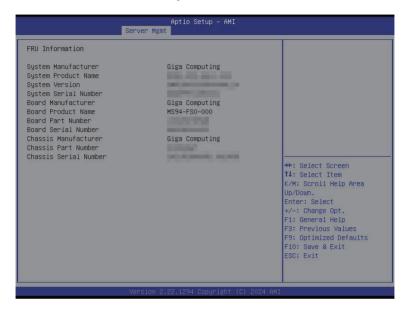

### 5-4-3 BMC VLAN Configuration

| BMC VLAN Configuration           |   | VLAN ID of new VLAN or<br>existing VLAN, valid valu                                                                                                    |
|----------------------------------|---|----------------------------------------------------------------------------------------------------|
| BMC VLAN 10<br>BMC VLAN Priority | 0 | IS O <sup>24</sup> 094, O is disable<br>VLAN                                                                                                    |
|                                  |   | <pre>++: Select Screen 14: Select Item K/M: Scroll Help Area Up/Doun. Enter: Select +/-: Change Opt. F1: General Help F3: Previous Values F9: Optimized Defaults E10: Gene a Envirt</pre> |
|                                  |   | F10: Save & Exit<br>ESC: Exit                                                                                                    |

| Parameter              | Description                                                                                                    |  |
|------------------------|----------------------------------------------------------------------------------------------------|--|
| BMC VLAN Configuration |                                                                                                    |  |
| BMC VLAN ID            | Select to configure BMC VLAN ID. The valid range is from 0 to 4094. When set to 0, BMC VLAN ID will be disabled.                                |  |
| BMC VLAN Priority      | Select to configure BMC VLAN Priority. The valid range is from 0 to 7.<br>When BMC VLAN ID is set to 0, BMC VLAN Priority will not be selected. |  |

### 5-4-4 BMC Network Configuration

| BMC network configuration                                                                                                    |                                                                                       | Select to configure LAN                                                                                                    |
|----------------------------------------------------------------------------------------------------|---------------------------------------------------------------------------------------|----------------------------------------------------------------------------------------------------|
| Select NCSI and Dedicated LAN<br>Lan channel 1<br>Configuration Address source<br>Station IP address<br>Subnet mask<br>Souter IP address<br>Station MAC address<br>Real-time get BMC network address | [DynamicBmcDhcp]<br>10.1.112.25<br>255.255.255.0<br>10.1.112.253<br>10-FF-E0-35-99-94 | channel parameters<br>statically or<br>dynamically(OHCP). Do<br>nothing option will not<br>modify any BMC network<br>parameters during BIOS<br>phase                                                                 |
|                                                                                                    |                                                                                       | ++: Select Screen<br>11: Select Item<br>K/M: Scroll Help Area<br>Up/Down.<br>Enter: Select<br>+/-: Change Opt.<br>F1: General Help<br>F3: Previous Values<br>F9: Optimized Defaults<br>F10: Save & Exit<br>ESC: Exit |

| Parameter                         | Description                                                                                                    |  |
|-----------------------------------|----------------------------------------------------------------------------------------------------|--|
| BMC network configuration         |                                                                                                    |  |
| Select NCSI and Dedicated LAN     | Options available: Do Nothing, Model1(Dedicated), Model2(NCSI),<br>Mode3(Failover). Default setting is <b>Do Nothing</b> .                                                          |  |
| Lan Channel 1                     |                                                                                                    |  |
| Configuration Address source      | Selects to configure LAN channel parameters statically or dynamically (DHCP).<br>Options available: Unspecified, Static, DynamicBmcDhcp. Default setting is <b>DynamicBmcDhcp</b> . |  |
| Station IP address                | Displays IP Address information.                                                                                                    |  |
| Subnet mask                       | Displays Subnet Mask information.<br>Please note that the IP address must be in three digitals, for example,<br>192.168.000.001.                                                    |  |
| Router IP address                 | Displays the Router IP Address information.                                                                                                    |  |
| Station MAC address               | Displays the MAC Address information.                                                                                                    |  |
| Real-time get BMC network address | Press [Enter] will set LAN mode and Address source and then get IP, Subnet, Gateway and MAC address.                                                                                |  |

#### 5-4-5 IPv6 BMC Network Configuration

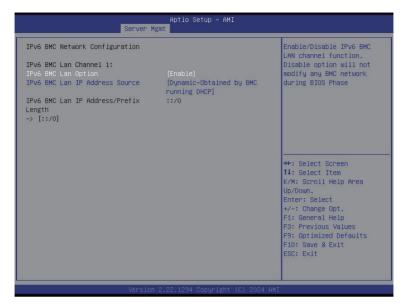

| Parameter                                 | Description                                                                                                    |
|-------------------------------------------|----------------------------------------------------------------------------------------------------|
| IPv6 BMC network configuration            |                                                                                                    |
| IPv6 BMC Lan Channel 1                    |                                                                                                    |
| IPv6 BMC Lan Option                       | Enable/Disable IPv6 BMC LAN channel function. When this item is<br>disabled, the system will not modify any BMC network during BIOS<br>phase.<br>Options available: Unspecified, Disable, Enable. Default setting is<br>Enable.           |
| IPv6 BMC Lan IP Address<br>Source         | Selects to configure LAN channel parameters statically or dynamically (by BIOS or BMC).<br>Options available: Unspecified, Static, Dynamic-Obtained by BMC running DHCP. Default setting is <b>Dynamic-Obtained by BMC running DHCP</b> . |
| IPv6 BMC Lan IP Address/<br>Prefix Length | Check if the IPv6 BMC LAN IP address matches those displayed on the screen.                                                                                                    |

# 5-5 Security Menu

The Security menu allows you to safeguard and protect the system from unauthorized use by setting up access passwords.

| Main Advanced Chipset                                                                                                    | Aptio Setup – AM<br>Server Mgmt <mark>Security</mark> Boot |                                               |
|----------------------------------------------------------------------------------------------------|------------------------------------------------------------|-----------------------------------------------|
| Password Description                                                                                                    |                                                            | Set Administrator Password                    |
| If ONLY the Administrator'<br>then this only limits acce<br>only asked for when enteri<br>If ONLY the User's passwor<br>is a power on password and<br>boot or enter Setup. In Se<br>have Administrator rights. |                                                            |                                               |
| The password length must b<br>in the following range:                                                                                                    | е                                                          |                                               |
| Minimum length                                                                                                    | 3                                                          |                                               |
| Maximum length                                                                                                    | 20                                                         | ++: Select Screen                             |
| Administrator Password                                                                                                    |                                                            | î↓: Select Item<br>K/M: Scroll Help Area      |
| User Password                                                                                                    |                                                            | Up/Down.<br>Enter: Select<br>+/−: Change Opt. |
| ▶ Media Sanitization                                                                                                    |                                                            | F1: General Help<br>F3: Previous Values       |
| ▶ Secure Boot                                                                                                    |                                                            | F9: Optimized Defaults                        |
| ▶ Secure Flash Update                                                                                                    |                                                            | F10: Save & Exit<br>ESC: Exit                 |
|                                                                                                    | Version 2 22 1294 Conuright                                | (B) 9094 ANT                                  |

There are two types of passwords that you can set:

Administrator Password

Entering this password will allow the user to access and change all settings in the Setup Utility.

User Password

Entering this password will restrict a user's access to the Setup menus. To enable or disable this field, a Administrator Password must first be set. A user can only access and modify the System Time, System Date, and Set User Password fields.

| Parameter              | Description                                            |
|------------------------|--------------------------------------------------------|
| Administrator Password | Press [Enter] to configure the administrator password. |
| User Password          | Press [Enter] to configure the user password.          |
| Media Ssanitization    | Press [Enter] to configure advanced items.             |
| Secure Boot            | Press [Enter] to configure advanced items.             |
| Secure Flash Update    | Press [Enter] to configure advanced items.             |

#### 5-5-1 Secure Boot

The Secure Boot feature is applicable if supported by your Operating System.

If your Operating System is not supporting Secure Boot, the system will hang when starting the Operating System.

| System Mode                              | Setup                    | Secure Boot feature is<br>Active if Secure Boot is                     |
|------------------------------------------|--------------------------|------------------------------------------------------------------------|
|                                          | [Disabled]<br>Not Active | Enabled,<br>Platform Key(PK) is                                        |
| Secure Boot Mode<br>Restore Factory Keys | [Custom]                 | enrolled and the System i<br>in User mode.<br>The mode change requires |
| Reset To Setup Mode                      |                          | platform reset                                                         |
| Expert Key Management                    |                          |                                                                        |
|                                          |                          | ++: Select Screen<br>1↓: Select Item                                   |
|                                          |                          | K/M: Scroll Help Area<br>Up/Down.                                      |
|                                          |                          | Enter: Select<br>+/-: Change Opt.<br>F1: General Help                  |
|                                          |                          | F3: Previous Values<br>F9: Optimized Defaults                          |
|                                          |                          | F10: Save & Exit<br>ESC: Exit                                          |

| Parameter                          | Description                                                                                                    |
|------------------------------------|----------------------------------------------------------------------------------------------------|
| System Mode                        | Displays if the system is in User mode or Setup mode.                                                                                                    |
| Secure Boot                        | Enable/ Disable the Secure Boot function.<br>Options available: Enabled, Disabled. Default setting is <b>Disabled</b> .                                                                                                    |
| Secure Boot Mode <sup>(Note)</sup> | Secure Boot requires all the applications that are running during the<br>booting process to be pre-signed with valid digital certificates. This way,<br>the system knows all files being loaded before the Operating System<br>loads to the login screen have not been tampered with.<br>When set to Standard, it will automatically load the Secure Boot keys<br>form the BIOS databases.<br>When set to Custom, you can customize the Secure Boot settings and<br>manually load its keys from the BIOS database.<br>Options available: Standard, Custom. Default setting is <b>Standard</b> . |
| Restore Factory Keys               | Forces the system to user mode and installs factory default Secure Boot key database.                                                                                                    |
| Reset To Setup Mode                | Reset the system to Setup Mode.                                                                                                    |

(Note) Advanced items prompt when this item is set to Custom.

| Parameter      | Description                                                                                                    |
|----------------|----------------------------------------------------------------------------------------------------|
| Key Management | <ul> <li>Press [Enter] to configure advanced items.</li> <li>Please note that this item is configurable when Secure Boot Mode is set to Custom. <ul> <li>Factory Key Provision</li> <li>Allows to provision factory default Secure Boot keys when system is in Setup Mode.</li> <li>Options available: Enabled, Disabled. Default setting is Disabled.</li> </ul> </li> <li>Restore Factory Keys <ul> <li>Installs all factory default keys. It will force the system in User Mode.</li> <li>Options available: Yes, No.</li> </ul> </li> <li>Reset To Setup Mode <ul> <li>Reset To Setup Mode</li> <li>Reset To Setup Mode</li> <li>Reset To Setup Mode</li> <li>Reset To Setup Mode</li> <li>Options available: Yes, No.</li> </ul> </li> <li>Reset To Setup Mode <ul> <li>Press [Enter] to enroll SHA256 hash of the binary into Authorized Signature Database (db).</li> </ul> </li> <li>Export Secure Boot variables <ul> <li>Copy NVRAM content of Secure Boot variables to files in a root folder on a file system device.</li> </ul> </li> <li>Secure Boot variable <ul> <li>Displays the current status of the variables used for secure boot.</li> </ul> </li> <li>Platform Key (PK) <ul> <li>Displays the current status of the Net Platform Key (PK).</li> <li>Press [Enter] to configure a new PK.</li> <li>Options available: Update.</li> </ul> </li> <li>Key Exchange Keys (KEK) <ul> <li>Displays the current status of the Key Exchange Key Database (KEK).</li> <li>Press [Enter] to configure a new KEK or load additional KEK from storage devices.</li> <li>Options available: Update, Append.</li> </ul> </li> <li>Authorized Signatures (DB) <ul> <li>Displays the current status of the Authorized Signature Database.</li> <li>Press [Enter] to configure a new DB or load additional DB from storage devices.</li> <li>Options available: Update, Append.</li> </ul> </li> <li>Forbidden Signatures (DBX) <ul> <li>Displays the current status of the Forbidden Signature Database.</li> <li>Press [Enter] to configure a new DB or load additional dbx from storage devices.</li> <li>Options avai</li></ul></li></ul> |

| Parameter                     | Description                                                                                                    |  |
|-------------------------------|----------------------------------------------------------------------------------------------------|--|
| Key Management<br>(continued) | <ul> <li>Authorized TimeStamps (DBT)         <ul> <li>Displays the current status of the Authorized TimeStamps Database.</li> <li>Press [Enter] to configure a new DBT or load additional DBT from storage devices.</li> <li>Options available: Update, Append.</li> </ul> </li> <li>OsRecovery Signatures         <ul> <li>Displays the current status of the OsRecovery Signature Database.</li> <li>Press [Enter] to configure a new OsRecovery Signature or load additional OsRecovery Signature from storage devices.</li> <li>Options available: Update, Append.</li> </ul> </li> </ul> |  |

# 5-6 Boot Menu

The Boot menu allows you to set the drive priority during system boot-up. BIOS setup will display an error message if the legacy drive(s) specified is not bootable.

| Main Advanced Chipset Server Mgr                                                                    | Aptio Setup – AMI<br>Nt Security <mark>Boot</mark> Save & Exit                                                                          |                                                                                                    |
|----------------------------------------------------------------------------------------------------|----------------------------------------------------------------------------------------------------|----------------------------------------------------------------------------------------------------|
| Boot Configuration<br>Setup Promot Timeout<br>Bootup NumLock State<br>Quiet Boot                    | 1<br>[On]<br>[Enabled]                                                                                                    | Set the default timeout<br>before system boot. A<br>value of 65535 will<br>disable the timeout                                                            |
| Endless Retry Boot                                                                                  | [Disable]                                                                                                    | completely.                                                                                                    |
| Setup Flash<br>Dump full Setup Data<br>Dump non-default Setup Data<br>Restore Setup Data            |                                                                                                    |                                                                                                    |
| FIXED BOOT ORDER Priorities<br>Boot Option #1<br>Boot Option #2<br>Boot Option #3<br>Boot Option #4 | [Hard Disk]<br>[CD/DVD]<br>[USB Device]<br>[Network:UEFI: PXE IPv4<br>Intel(R) I350 Bigabit<br>Network Connection<br>10:FF:E0:00:BE:B0] | ++: Select Screen<br>f1: Select Item<br>K/M: Scroll Help Area<br>Up/Down.<br>Enter: Select<br>+/-: Change Opt.<br>F1: General Help<br>F3: Previous Values |
| Boot Option #5                                                                                      | [UEFI AP:UEFI: Built-in<br>EFI Shell]                                                                                                   | F9: Optimized Defaults<br>F10: Save & Exit<br>ESC: Exit                                                                                                   |
| ▶ UEFI NETWORK Drive BBS Priorities                                                                 | Ŧ                                                                                                    | and the set of the                                                                                                    |

version 2.22.1294 Copyright (C) 2024 AMI

| Aptio Setup – AMI<br>Main Advanced Chipset Server Mgmt Security <mark>Boot</mark> Save & Exit |                                                                                              |                                                                                    |
|-----------------------------------------------------------------------------------------------|----------------------------------------------------------------------------------------------|------------------------------------------------------------------------------------|
| Setup Prompt Timeout<br>Bootup NumLock State<br>Quiet Boot                                    | 1<br>[On]<br>[Enabled]                                                                       | Specifies the Boot Device<br>Priority sequence from<br>available UEFI Application. |
| Endless Retry Boot                                                                            | [Disable]                                                                                    |                                                                                    |
| Setup Flash<br>Dump full Setup Data<br>Dump non-default Setup Data<br>Restore Setup Data      |                                                                                              |                                                                                    |
| FIXED BOOT ORDER Priorities                                                                   |                                                                                              |                                                                                    |
| Boot Option #1                                                                                | [Hard Disk]                                                                                  | →+: Select Screen                                                                  |
| Boot Option #2                                                                                | [CD/DVD]                                                                                     | ↑↓: Select Item                                                                    |
| Boot Option #3                                                                                | [USB Device]                                                                                 | K/M: Scroll Help Area                                                              |
| Boot Option #4                                                                                | [Network:UEFI: PXE IPv4<br>Intel(R) I350 Gigabit<br>Network Connection<br>10:FF:E0:0C:8E:8D] | Up/Down.<br>Enter: Select<br>+/-: Change Opt.<br>F1: General Help                  |
| Boot Option #5                                                                                | [UEFI AP:UEFI: Built-in<br>EFI Shell]                                                        | F3: Previous Values<br>F9: Optimized Defaults<br>F10: Save & Exit                  |
| ▶ UEFI NETWORK Drive BBS Priorities                                                           |                                                                                              | ESC: Exit                                                                          |
| ▶ UEFI Application Boot Priorities                                                            |                                                                                              |                                                                                    |
|                                                                                               |                                                                                              |                                                                                    |
| Version (                                                                                     | 2.22.1294 Copyright (C) 2024 AMI                                                             |                                                                                    |

| Parameter                             | Description                                                                                                    |
|---------------------------------------|----------------------------------------------------------------------------------------------------|
| Boot Configuration                    |                                                                                                    |
| Setup Prompt Timeout                  | Number of seconds to wait for setup activation key. 65535 (0xFFFF)<br>means indefinite waiting.<br>Press the numeric keys to input the desired values.                                                                       |
| Bootup NumLock State                  | Enable/Disable the Bootup NumLock function.<br>Options available: On, Off. Default setting is <b>On</b> .                                                                                                    |
| Quiet Boot                            | Enable/Disable showing the logo during POST.<br>Options available: Enabled, Disabled. Default setting is <b>Enabled</b> .                                                                                                    |
| Endless Retry Boot                    | Options available: Disable, Enable. Default setting is <b>Disable</b> .                                                                                                    |
| Setup Flash                           | Press [Enter] to run setup flash.                                                                                                    |
| Dump full Setup Data                  | Press [Enter] to dump full setup data to file.                                                                                                    |
| Dump non-default Setup Data           | Press [Enter] to dump non-default setup data to file.                                                                                                    |
| Restore Setup Data                    | Press [Enter] to restore setup data from file.                                                                                                    |
| FIXED BOOT ORDER<br>Priorities        |                                                                                                    |
| Boot Option #1 / #2 / #3 / #4 /<br>#5 | Press [Enter] to configure the boot order priority.<br>By default, the server searches for boot devices in the following<br>sequence:<br>1. Hard drive.<br>2. CD-COM/DVD drive.<br>3. USB device.<br>4. Network.<br>5. UEFI. |
| UEFI Network Drive BBS<br>Priorities  | Press [Enter] to configure the boot priority.                                                                                                    |
| UEFI Application Boot<br>Priorities   | Press [Enter] to configure the boot priority.                                                                                                    |

# 5-7 Save & Exit Menu

The Save & Exit menu displays the various options to quit from the BIOS setup. Highlight any of the exit options then press <Enter>.

| Aptio Setup – AMI<br>Main Advanced Chipset Server Mgmt Security Boot <mark>Save &amp; Exit</mark>                                                                                                    |                                                                                                    |
|----------------------------------------------------------------------------------------------------|----------------------------------------------------------------------------------------------------|
| Save Options<br>Save & Exit<br>Discard changes & exit<br>Save Changes and Reset<br>Discard Changes<br>ave Changes<br>Discard Changes                                                                                                 | Exit system setup after<br>saving the changes.                                                                                                    |
| Boot Device Priority<br>UEFI: PXE IPv4 Intel(R) I350 Gigabit Network Connection<br>10:FF:E0:00:8E:80<br>UEFI: PXE IPv4 Intel(R) I350 Gigabit Network Connection<br>10:FF:E0:00:8E:8E<br>UEFI: Built-in EFI Shell<br>Launch EFI Shell | <pre>++: Select Screen 11: Select Item K/M: Scroll Help Area Up/Doum. Enter: Select +/-: Change Opt. F1: General Help F3: Previous Values F9: Optimized Defaults F10: Save &amp; Exit ESC: Exit</pre> |

Version 2.22.1294 Copyright (C) 2024 AMI

| Parameter                 | Description                                                                           |
|---------------------------|---------------------------------------------------------------------------------------|
| Save Options              |                                                                                       |
| Save and Exit             | Saves changes made and closes the BIOS setup.<br>Options available: Yes, No.          |
| Discard changes and exit  | Discards changes made and exits the BIOS setup.<br>Options available: Yes, No.        |
| Save Changes and Reset    | Restarts the system after saving the changes made.<br>Options available: Yes, No.     |
| Discard Changes and Reset | Restarts the system without saving any changes.<br>Options available: Yes, No.        |
| Save Changes              | Saves changes done so far to any of the setup options.<br>Options available: Yes, No. |
| Discard Changes           | Discards changes made and closes the BIOS setup.<br>Options available: Yes, No.       |
| Default Options           |                                                                                       |

| Parameter                          | Description                                                                                                    |
|------------------------------------|----------------------------------------------------------------------------------------------------|
| Restore Defaults                   | Loads the default settings for all BIOS setup parameters. Setup Defaults<br>are quite demanding in terms of resources consumption. If you are using<br>low-speed memory chips or other kinds of low-performance components<br>and you choose to load these settings, the system might not function<br>properly.<br>Options available: Yes, No. |
| Save the User Default Values       | Saves the changes made as the user default settings.<br>Options available: Yes, No.                                                                                                    |
| Restore the User Default<br>Values | Loads the user default settings for all BIOS setup parameters.<br>Options available: Yes, No.                                                                                                    |
| Boot Device Priority               | Press [Enter] to configure the device as the boot-up drive.                                                                                                    |
| Launch EFI Shell                   | Attempts to Launch EFI Shell application (Shell.efi) from one of the available file system devices.                                                                                                    |

# 5-8 BIOS Recovery

The system has an embedded recovery technique. In the event that the BIOS becomes corrupt the boot block can be used to restore the BIOS to a working state. To restore your BIOS, please follow the instructions listed below:

Recovery Instruction:

- 1. Copy the XXX.rom to USB diskette.
- 2. Setting BIOS Recovery jump to enabled status.
- 3. Boot into BIOS recovery.
- 4. Run Proceed with flash update.
- 5. BIOS updated.

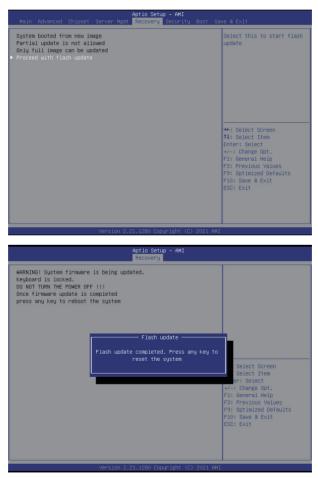

# 5-9 BIOS POST Beep code (AMI standard)

#### 5-9-1 PEI Beep Codes

| # of Beeps | Description                                                                    |
|------------|--------------------------------------------------------------------------------|
| 1          | Memory not Installed.                                                          |
| 1          | Memory was installed twice (InstallPeiMemory routine in PEI Core called twice) |
| 2          | Recovery started                                                               |
| 3          | DXEIPL was not found                                                           |
| 3          | DXE Core Firmware Volume was not found                                         |
| 4          | Recovery failed                                                                |
| 4          | S3 Resume failed                                                               |
| 7          | Reset PPI is not available                                                     |

### 5-9-2 DXE Beep Codes

| # of Beeps | Description                                           |
|------------|-------------------------------------------------------|
| 1          | Invalid password                                      |
| 4          | Some of the Architectural Protocols are not available |
| 5          | No Console Output Devices are found                   |
| 5          | No Console Input Devices are found                    |
| 6          | Flash update is failed                                |
| 7          | Reset protocol is not available                       |
| 8          | Platform PCI resource requirements cannot be met      |